# **Wireless LAN Access Point**

# **IEEE 802.11g 54Mbps**

# **User's Manual**

## **Table of Contents**

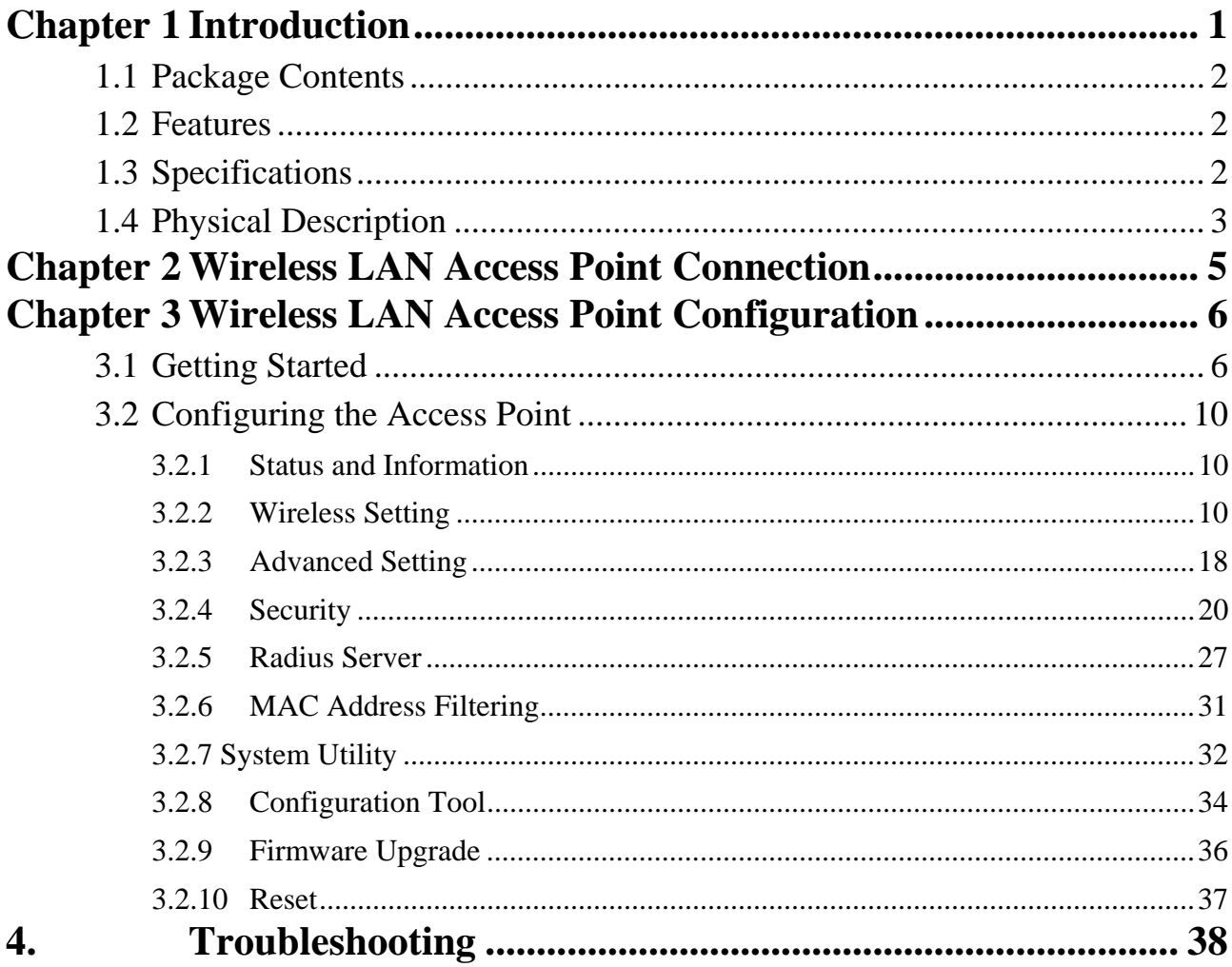

## <span id="page-2-0"></span>Chapter 1 Introduction

This product is an access point for IEEE 802.11g/b 2.4GHz wireless network. You can use this access point to build up a wireless LAN.

The product supports WEP, ESSID and MAC address filter functions to consolidate the wireless network security. With ESSID authentication, 64/128/152 bit WEP encryption and MAC address filtering you can prevent unauthorized wireless stations from accessing your wireless network.

The product's dipole antenna is detachable by connecting to a RP-SMA connector. Users can install a high gain antenna to the connector for better network link quality so that you can build wireless network with more flexibility.

This product provides easy to use user interface and allows users to configuring from web browser. Also it integrates DHCP server to provide multiple wireless and wired users to get their IP address automatically. With the versatile of features, this product is the best choice for you to integrate your wireless and wired network seamlessly.

## <span id="page-3-0"></span>**1.1 Package Contents**

The Access Point includes the following items:

- ! One Access Point
- One Power Adapter
- ! One User's Manual

## **1.2 Features**

- Complies with the IEEE 802.11g/b 2.4GHz specification.
- ! High data rate 54, 11, 5.5, 2 and 1Mbps network speed.
- Seamlessly integrate wireless and wired Ethernet LAN networks.
- ! Provides an internal 5-Port Fast Ethernet Switch for wired Ethernet connection.
- ! Auto rate fallback in case of obstacles or interferences.
- Provide 64/128/152-bit WEP Data Encryption function to protect the wireless data transmissions.
- Built-in DHCP server supports auto IP addresses assignment.
- Supports Web-based configuration.

## **1.3 Specifications**

- Standards: IEEE 802.11g/b (Wireless), IEEE 802.3 (Wired)
- Data Rate: 54/11/5.5/2/1Mbps auto fallback
- Security: 64/128/152-bit WEP Data Encryption
- Frequency Band: 2.400~2.4835GHz (Industrial Scientific Medical Band)
- Radio Technology: Direct Sequence Spread Spectrum (DSSS)
- Antenna: External detachable dipole antenna (with RP-SMA connector)
- Connectors: 10/100Mbps RJ-45 x 1
- Power: 12VDC, 1A
- Transmit Power: 18dBm (Typical)
- LEDs: Power, LAN Link/Activity, Wireless Activity
- Dimension:  $30(H)$  x  $187(W)$  x  $100(D)$  mm
- Temperature:

Operating: 32~131°F (0~55°C)

Storage: -4~158°F(-20~70°C)

- <span id="page-4-0"></span>! Humidity: 10-90% (Noncondensing)
- Certification: FCC, CE

## **1.4 Physical Description**

### **Front Panel**

On the Access Point's front panel there are LED lights that inform you of the Access Point's current status. Below is an explanation of each LED.

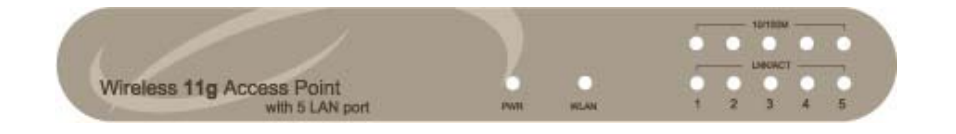

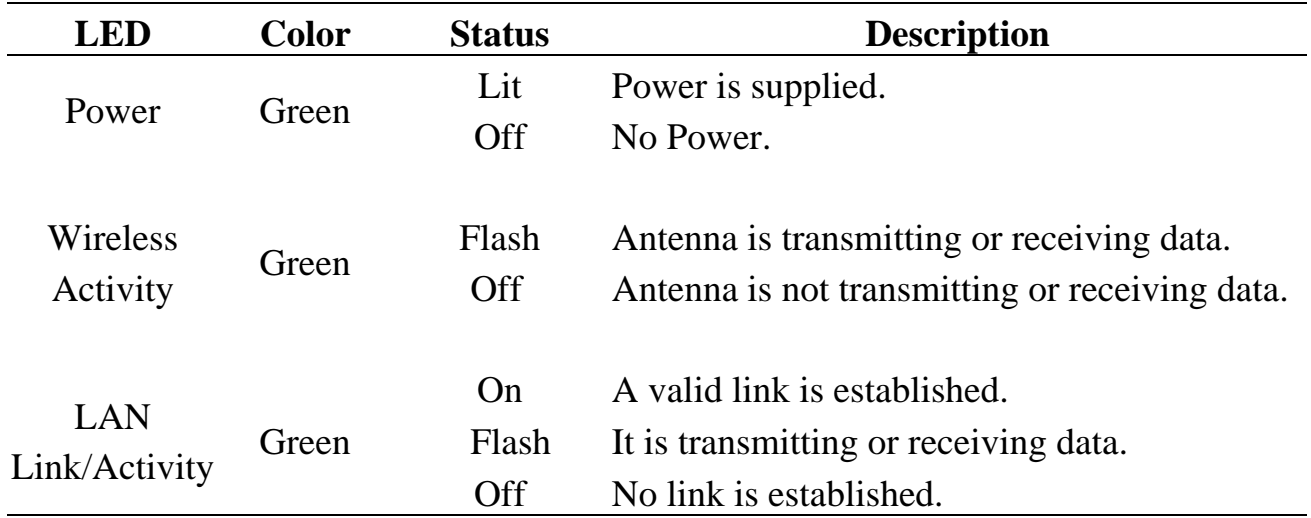

## **Back Panel**

Access Point's connection ports are located on the back panel. Below is the description of each connection port.

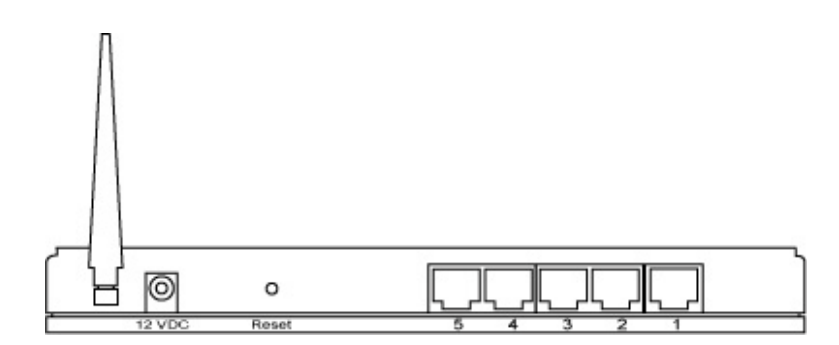

• Antenna Connector

This round connection is standard Reverse SMA connector where any antennas with Reverse SMA connector can connect to the Access Point.

- DC Adapter Port Insert the power jack of the power adapter into this port.
- LAN Port

The Access Point's LAN port is where you connect to your LAN's network devices.

• Reset

The Reset button allows you to do one of two things.

- 1) If problems occur with your Access Point, press the reset button with a pencil tip (for less than 4 seconds) and the Access Point will re-boot itself, keeping your original configurations.
- 2) If problems persist or you experience extreme problems or you forgot your password, press the reset button for longer than 4 seconds and the Access Point will reset itself to the factory default settings (warning: your original configurations will be replaced with the factory default settings).

## <span id="page-6-0"></span>Chapter 2 Wireless LAN Access Point **Connection**

**1. Locate an optimum location for the Wireless LAN Access Point.** 

The best location for your Access Point is usually at the center of your wireless network, with line of sight to all of your mobile stations.

- **2. Connect the Wireless LAN Access Point to your router, hub or switch.**  Connect one end of standard UTP cable to the Access Point's LAN Port and connect the other end of the cable to a switch, a router or a hub. The Access Point will then be connected to your existed wired LAN Network.
- **3. Connect the DC Power Adapter to the Wireless LAN Access Point's Power Socket.**

Only use the power adapter supplied with the Access Point. Using a different adapter may damage the product.

#### **The Hardware Installation is complete.**

## <span id="page-7-0"></span>Chapter 3 Wireless LAN Access Point Configuration

## **3.1 Getting Started**

This Access Point provides web-based configuration tool allowing you to configure from wired or wireless stations. Follow the instructions below to get started configuration.

#### **From Wired Station**

1. Make sure your wired station is in the same subnet with the Access Point. The default IP Address and Sub Mask of the Access Point is: **Default IP Address: 192.168.2.1 Default Subnet: 255.255.255.0** 

#### **Configure your PC to be in the same subnet with the Access Point.**

#### 1a) Windows 95/98/Me

- 1. Click the *Start* button and select *Settings*, then click *Control Panel*. The *Control Panel* window will appear.
- 2. Double-click *Network* icon. The *Network* window will appear.
- 3. Check your list of *Network Components*. If TCP/IP is not installed, click the *Add* button to install it now. If TCP/IP is installed, go to **step 6**.
- 4. In the *Network Component Type* dialog box, select *Protocol* and click *Add* button.
- 5. In the *Select Network Protocol* dialog box, select *Microsoft and TCP/IP* and then click the *OK* button to start installing the TCP/IP protocol. You may need your Windows CD to complete the installation.
- 6. After installing TCP/IP, go back to the *Network* dialog box. Select *TCP/IP* from the list of *Network Components* and then click the *Properties* button.
- 7. Check each of the tabs and verify the following settings:
	- **Bindings**: Check *Client for Microsoft Networks* and *File and printer sharing for Microsoft Networks*.
	- **Gateway**: All fields are blank.
	- **DNS Configuration**: Select *Disable DNS.*
	- **WINS Configuration**: Select *Disable WINS Resolution.*
- **IP Address**: Select *Specify an IP Address.* Specify the IP Address and Subnet Mask as following example.
	- $\checkmark$  IP Address: 192.168.2.3 (any IP address within 192.168.2.2~192.168.2.254 is available, **do not setup 192.168.2.1**)
	- $\checkmark$  Subnet Mask: 255.255.255.0
- 8. Reboot the PC. Your PC will now have the IP Address you specified.

#### 1b) Windows 2000

- 1. Click the *Start* button and select *Settings*, then click *Control Panel*. The *Control Panel* window will appear.
- 2. Double-click *Network and Dial-up Connections* icon. In the *Network and Dial-up Connection* window, double-click *Local Area Connection* icon. The *Local Area Connection* window will appear.
- 3. In the *Local Area Connection* window, click the *Properties* button.
- 4. Check your list of *Network Components*. You should see *Internet Protocol [TCP/IP]* on your list. Select it and click the *Properties* button.
- 5. In the *Internet Protocol (TCP/IP) Properties* window, select *Use the following IP address* and specify the IP Address and Subnet mask as following.
	- $\checkmark$  IP Address: 192.168.2.3 (any IP address within 192.168.2.2~192.168.2.254 is available, **do not setup 192.168.2.1**)
	- $\checkmark$  Subnet Mask: 255.255.255.0
- 6. Click *OK* to confirm the setting. Your PC will now have the IP Address you specified.

#### 1c) Windows NT

- 1. Click the *Start* button and select *Settings*, then click *Control Panel*. The *Control Panel* window will appear.
- 2. Double-click *Network* icon. The *Network* window will appear. Select the *Protocol* tab from the *Network* window.
- 3. Check if the *TCP/IP Protocol* is on your list of *Network Protocols*. If *TCP/IP* is not installed, click the *Add* button to install it now. If *TCP/IP* is installed, go to **step 5**.
- 4. In the Select *Network Protocol* window, select the *TCP/IP Protocol* and click the *Ok* button to start installing the *TCP/IP protocol*. You may need your Windows CD to complete the installation.
- 5. After you install *TCP/IP*, go back to the *Network* window. Select *TCP/IP* from the list of *Network Protocols* and then click the *Properties* button.
- 6. Check each of the tabs and verify the following settings:
- **IP Address:** Select *Specify an IP address.* Specify the IP Address and Subnet Mask as following example.
	- $\checkmark$  IP Address: 192.168.2.3 (any IP address within 192.168.2.2~192.168.2.254 is available, **do not setup 192.168.2.1**)
	- $\checkmark$  Subnet Mask: 255.255.255.0
- **DNS:** Let all fields are blank.
- **WINS:** Let all fields are blank.
- **Routing:** Let all fields are blank.
- 7. Click *OK* to confirm the setting. Your PC will now have the IP Address you specified.
- 2. Enter **192.168.2.1** from Web Browser to get into the Access Point's configuration tool.
- 3. A screen will be popped up and request you to enter user name and password. The default user name and password is as follows.

User Name: Admin

Password: 1234

Enter the default user name and password, then press **OK** button directly.

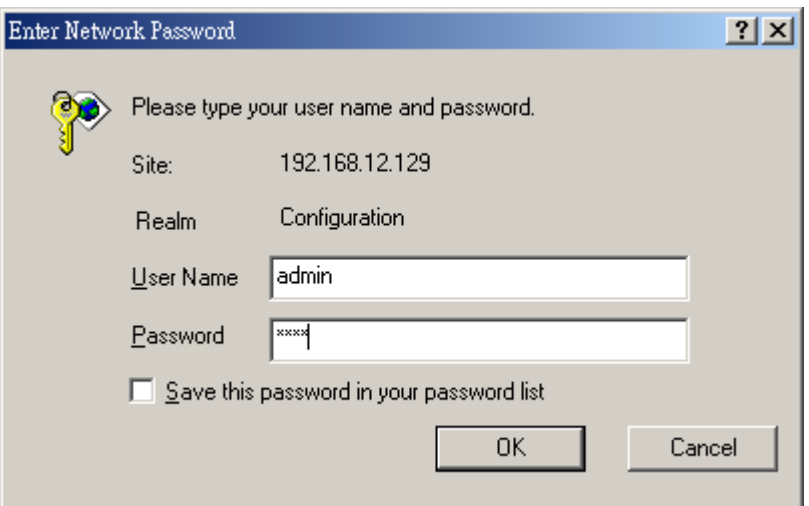

4. You can start configuring the Access Point.

#### **From Wireless Station**

1. Make sure your wireless station is in the same subnet with the Access Point. Please refer to the **step 1** above for configuring the IP Address and Sub Mask of the wireless station.

2. Connect to the Access Point. The Access Point's ESSID is "**default**" and the WEP Encryption function is disabled. Make sure your wireless station is using the same ESSID as the

Access Point and associate your wireless station to the Access Point.

- 3. Enter **192.168.2.1** from Web Browser to get into the Access Point's configuration tool.
- 4. Enter the user name and password and then press **OK** button and you are available to configure the Access Point now.

## <span id="page-11-0"></span>**3.2 Configuring the Access Point**

## **3.2.1 Status and Information**

On this screen, you can see the general information of the Access Point including Alias Name, Firmware Version, ESSID, Channel Number, Status, IP Address, MAC Address, etc.

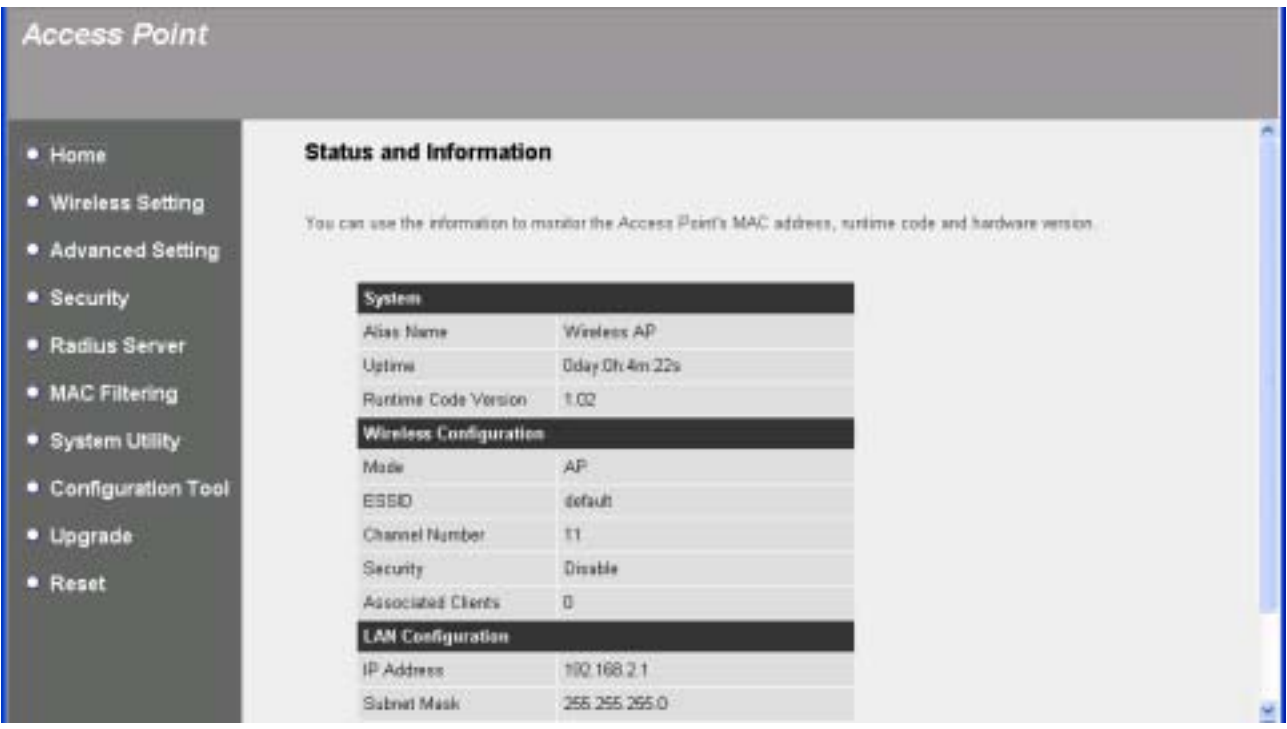

## **3.2.2 [Wireless Setting](#page-11-0)**

This Access Point supports AP, Bridge and WDS modes. "AP Mode" provides pure access point function. The simplest way to build up a wireless LAN is to use "AP Mode". "AP Bridge Mode" provides the function to bridge more than 2 wired Ethernet networks together by wireless LAN. You can use two access points with "AP Bridge-Point to Point mode" to bridge two wired Ethernet networks together. If you want to bridge more than two wired Ethernet networks together, you have to use enough access points with "AP Bridge-Point to Multi-Point mode". An access point with "AP Bridge-Point to Point mode" or "AP Bridge-Point to Multi-Point mode" can only be used to bridge wired Ethernet networks together. It can't accept

connection from other wireless station at the same time. If you want an access point to bridge wired Ethernet network and provide connection service for other wireless station at the same time, you have to set the access point to "AP Bridge-WDS mode". Simply speaking, "AP Bridge-WDS mode" function is the combination of "AP mode" and "AP Bridge-Point to Multi-Point mode".

#### **AP mode setting page:**

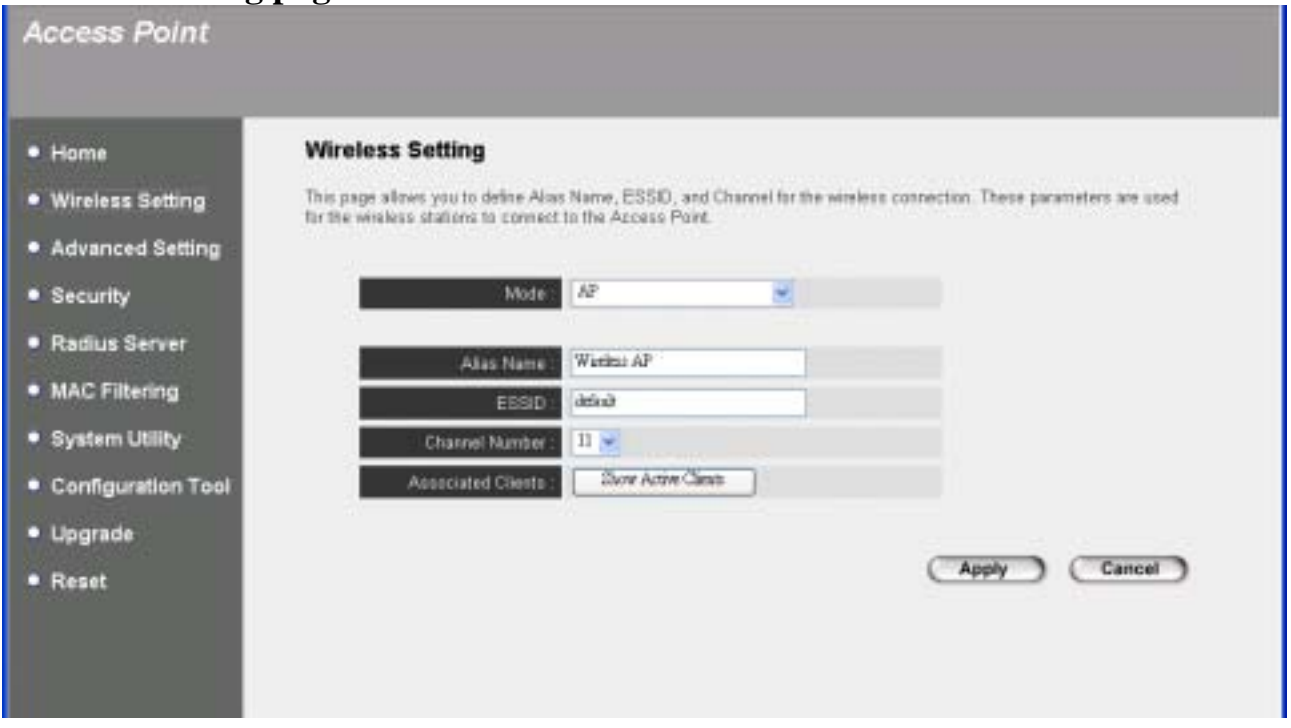

## **AP Bridge-Point to Point mode setting page:**

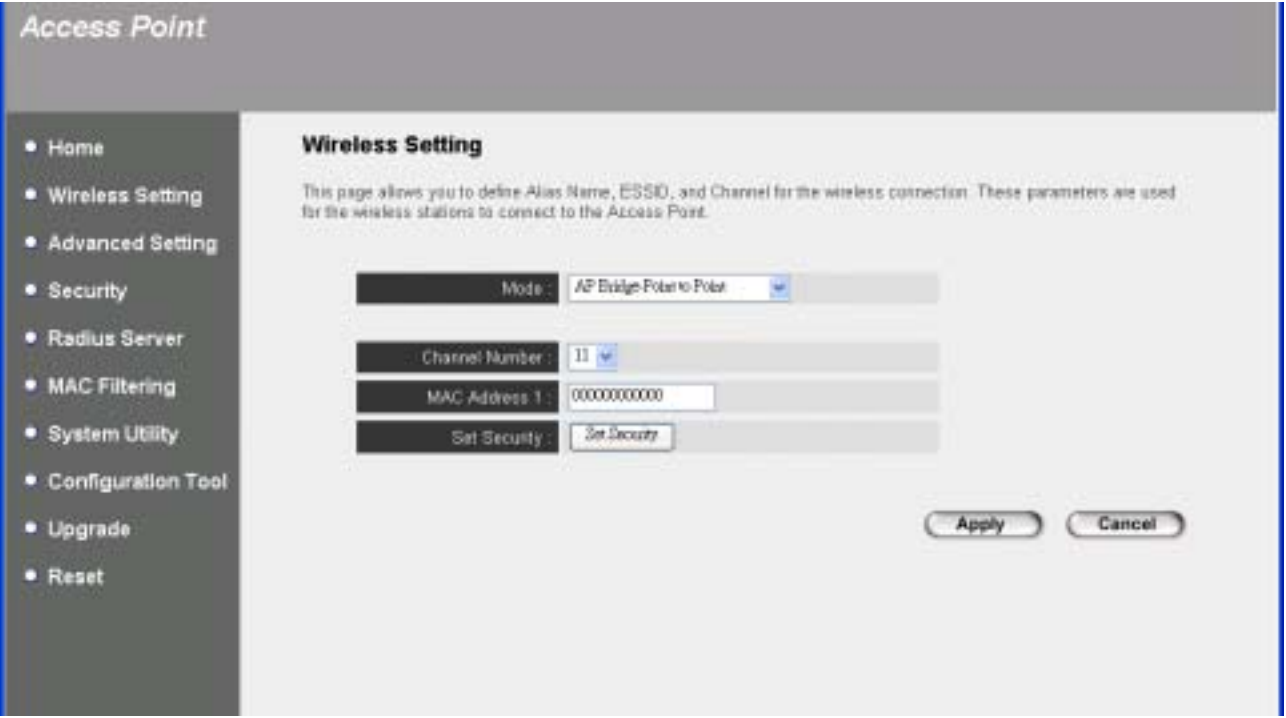

#### **AP Bridge-Point to Multi-Point mode setting page:**

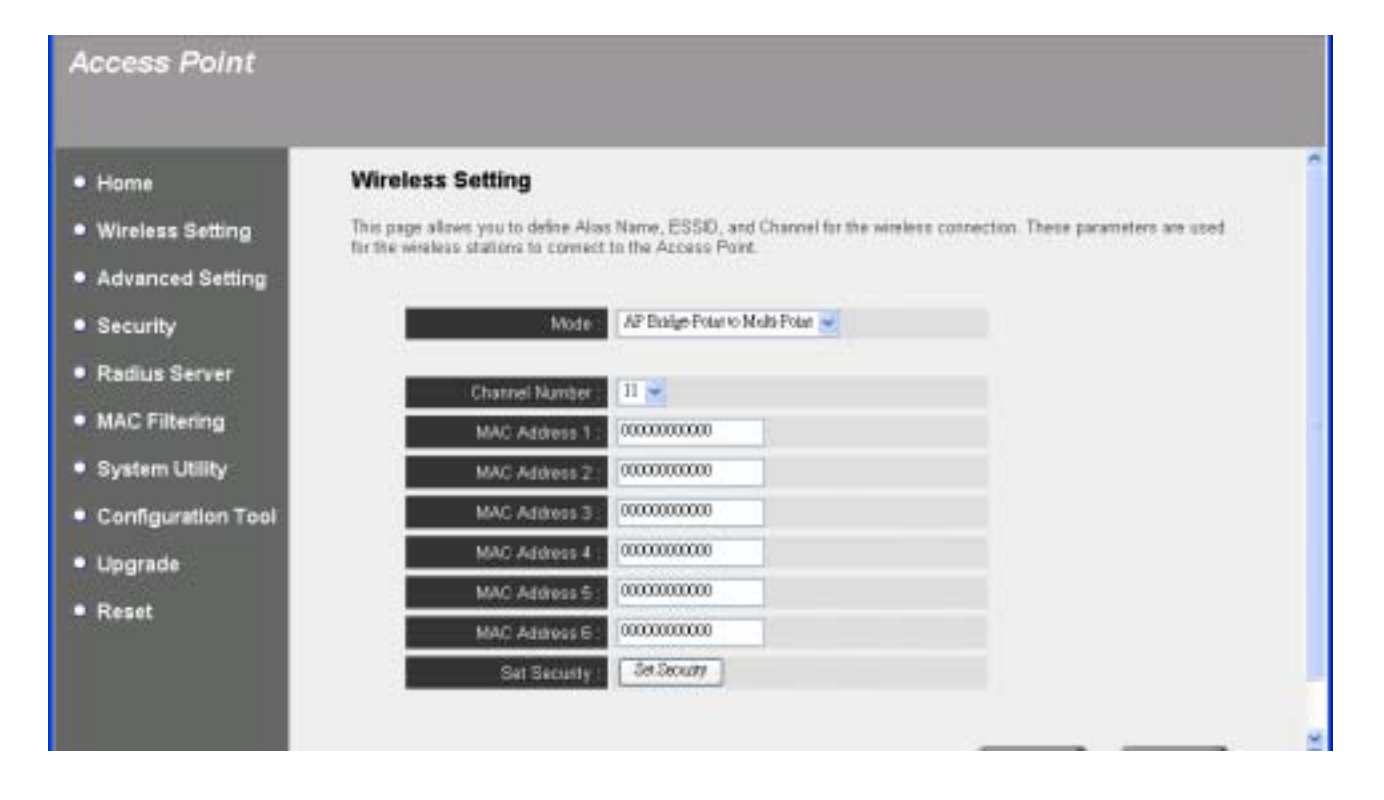

#### **AP Bridge-WDS mode setting page:**

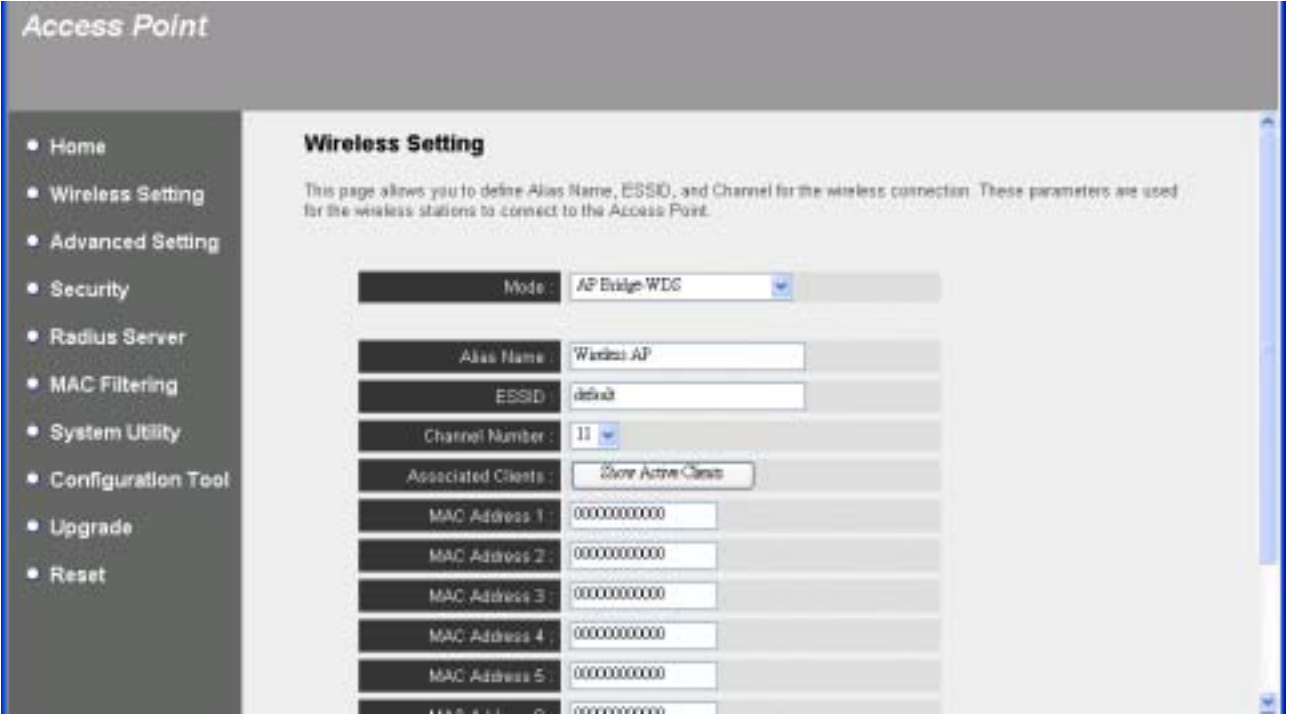

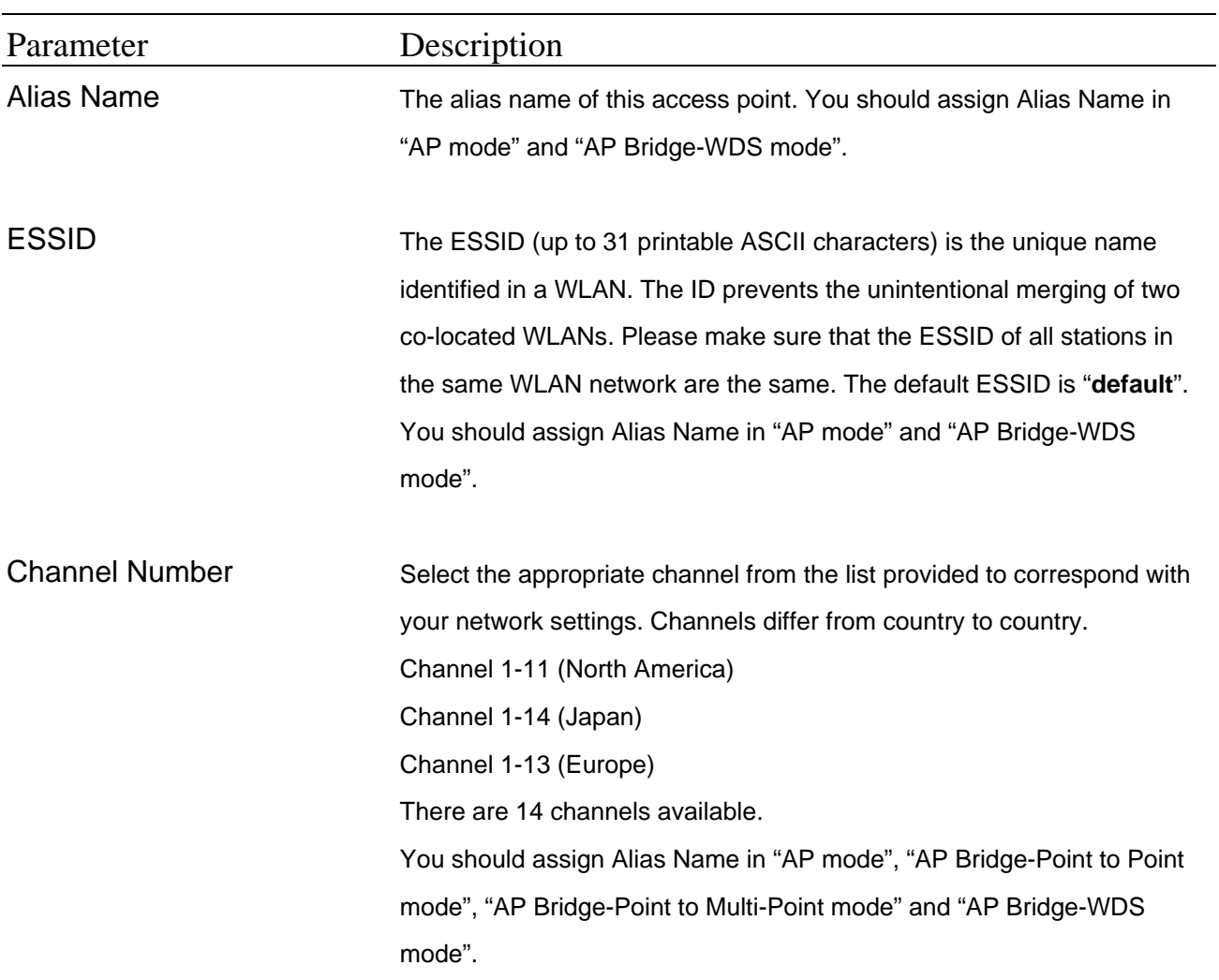

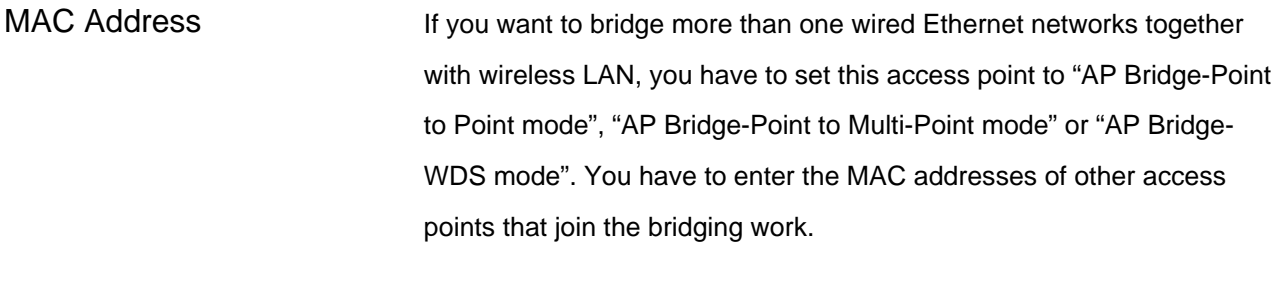

Associated Clients Click "Show Active Clients" button, then an "Active Wireless Client Table" will pop up. You can see the status of all active wireless stations that are connecting to the access point.

Click **Apply** button at the bottom of the screen to save the above configurations. You can now configure other advance sections or start using the Access Point.

## **Active Wireless Client Table**

"Active Wireless Client Table" records the status of all active wireless stations that are connecting to the access point. You can lookup the MAC Address, Number of Transmitted Packets, Number of Received Packets and Encryption Status of each active wireless client in this table.

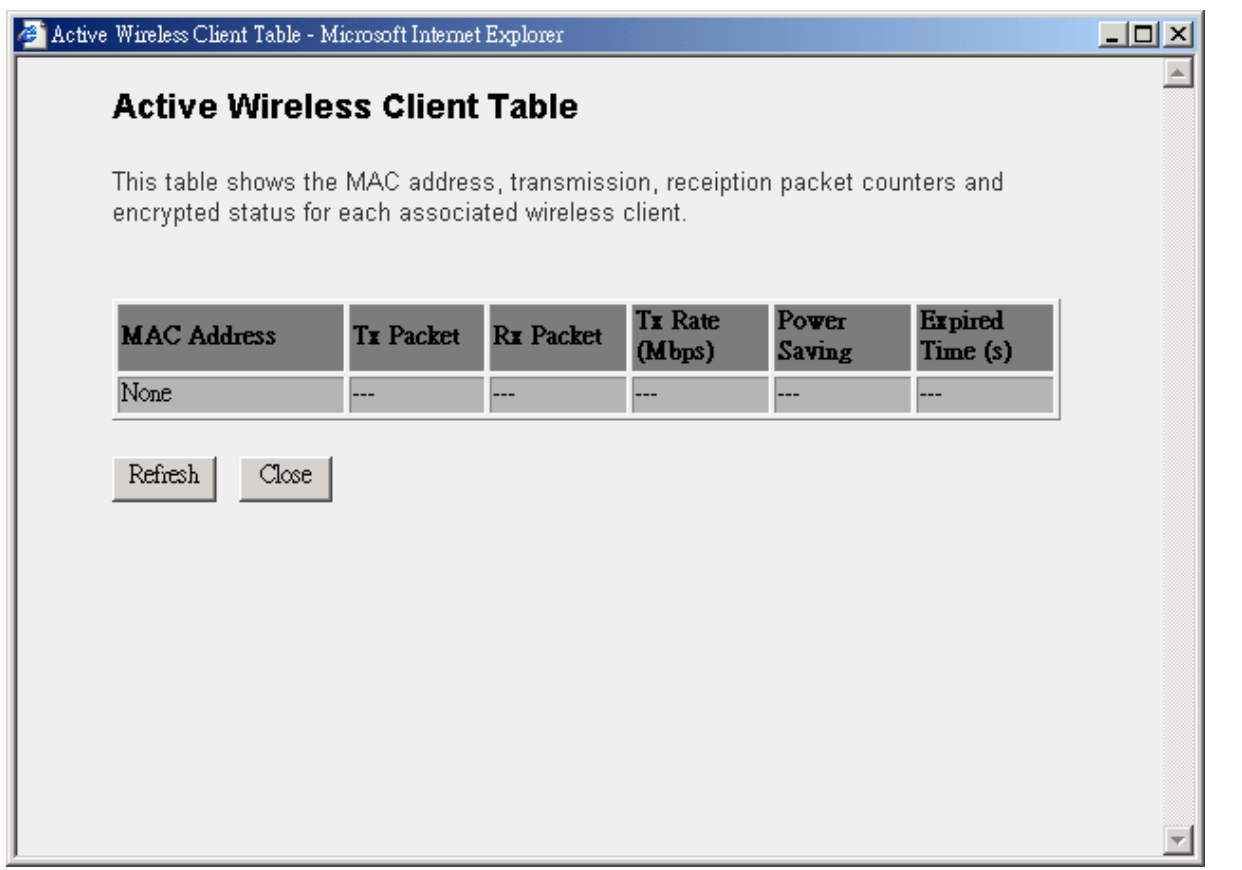

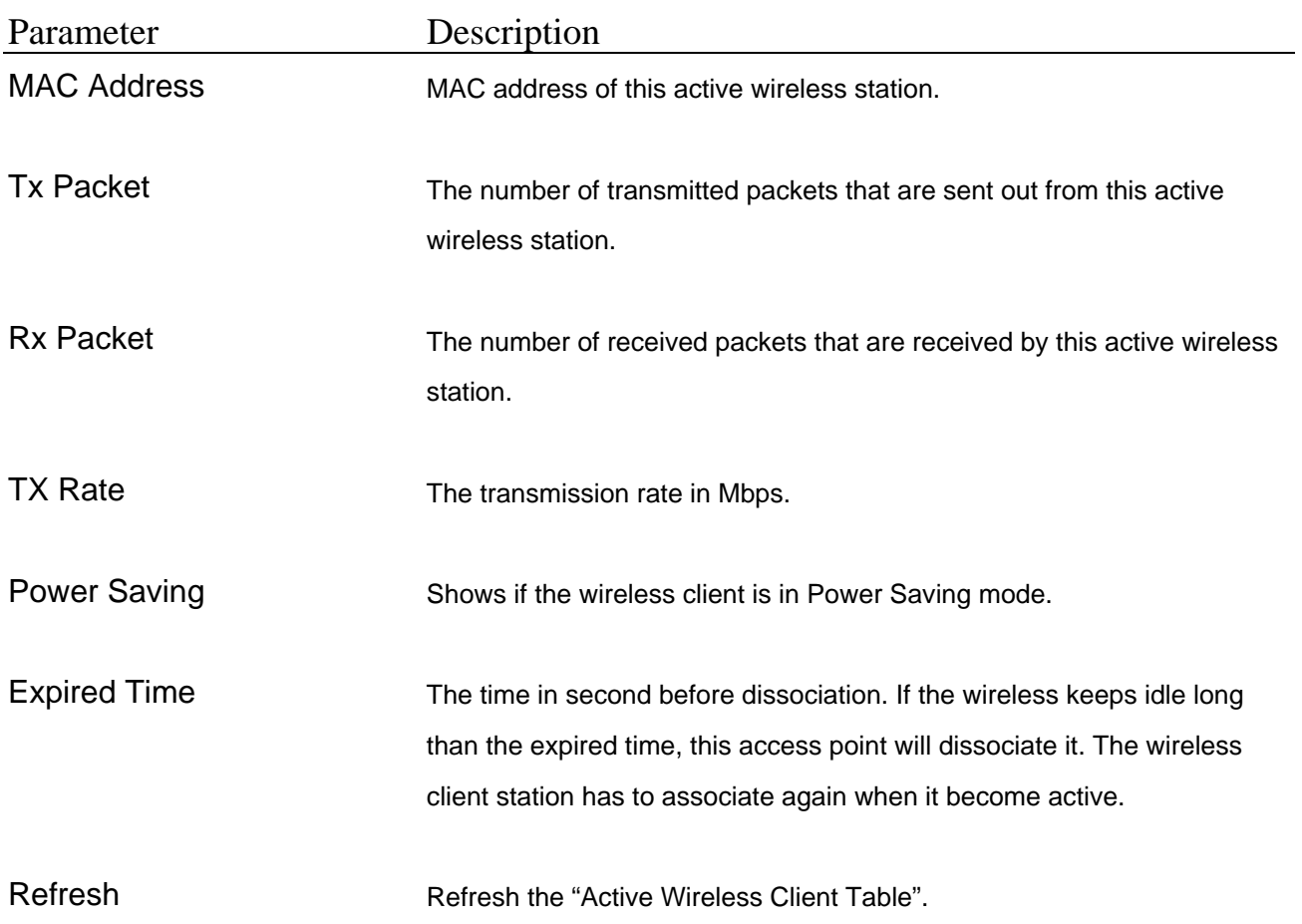

<span id="page-18-0"></span>Close **Close** Refresh the "Active Wireless Client Table".

## <span id="page-19-0"></span>**3.2.3 [Advanced Setting](#page-18-0)**

You can set advanced parameters of this access point. The parameters include Authentication Type, Fragment Threshold, RTS Threshold, Beacon Interval, DTIM Period, Transmit Rate, Broadcast ESSID, Operating Rates Mode, CTS Protection, Transmit Bust Mode. You should not change these parameters unless you know what effect the changes will have on this access point.

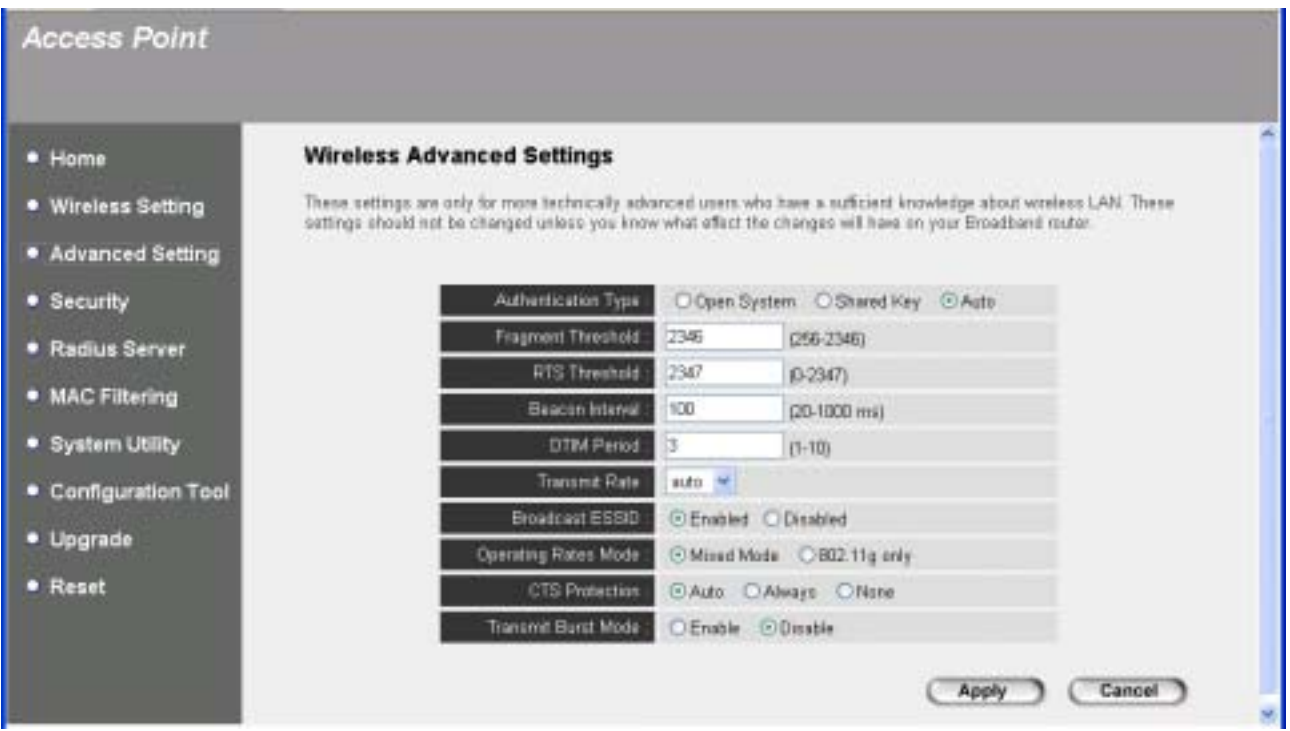

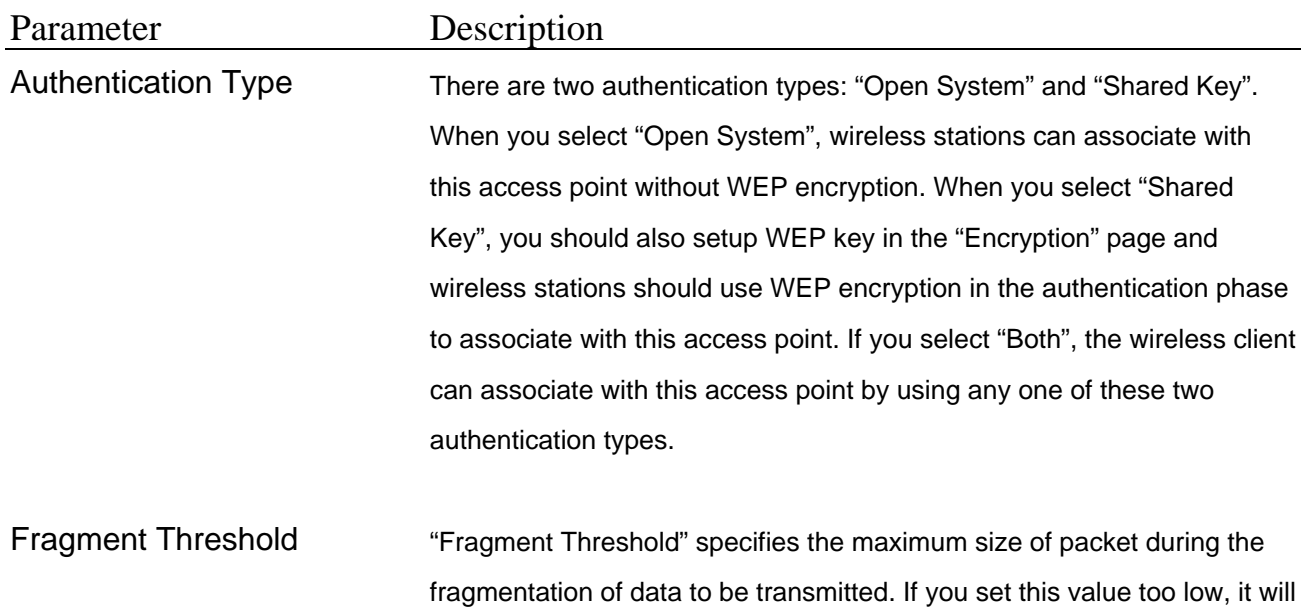

result in bad performace.

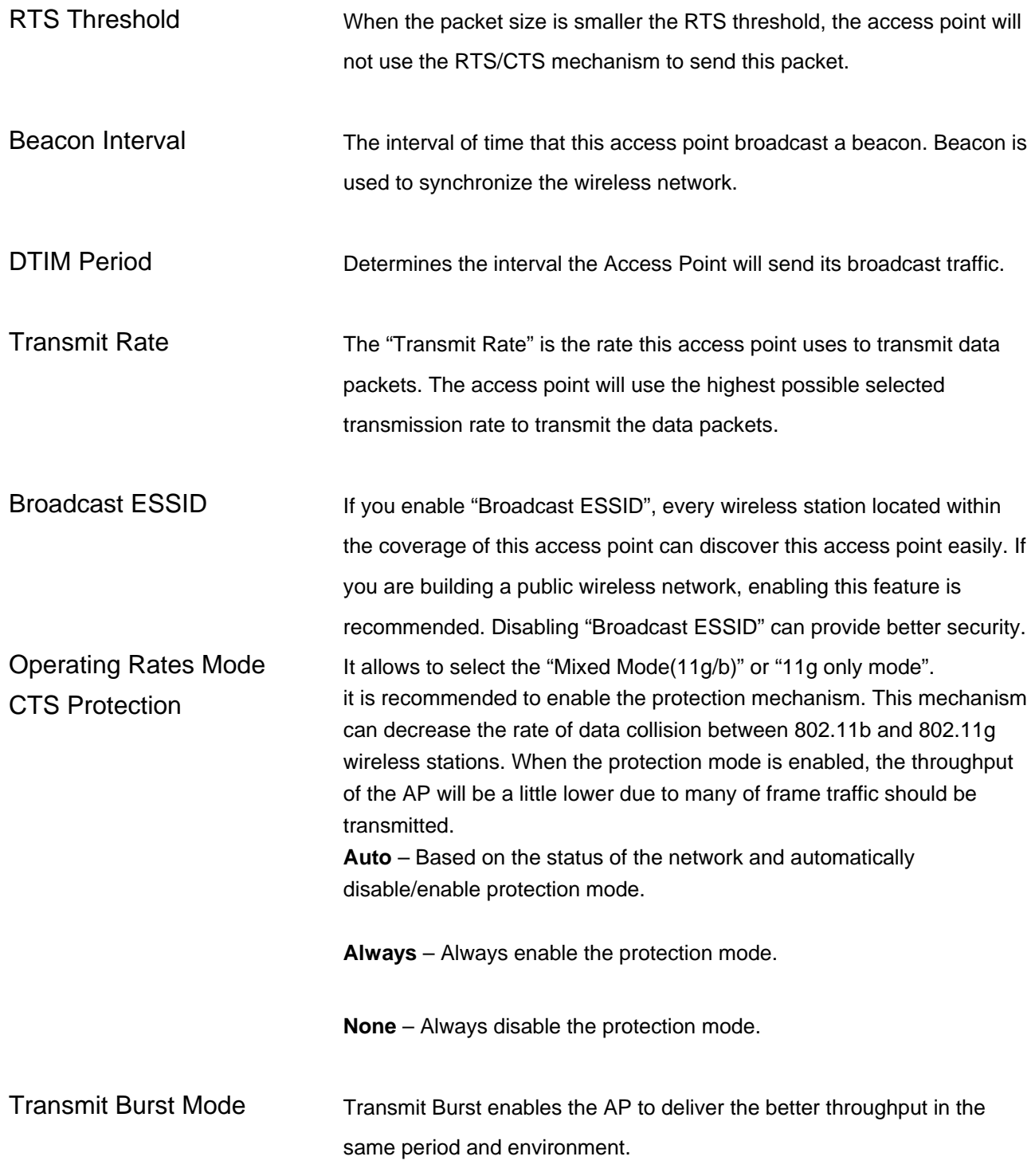

Click **Apply** button at the bottom of the screen to save the above configurations. You can now configure other advance sections or start using the Access Point.

## <span id="page-21-0"></span>**3.2.4 [Security](#page-21-0)**

This Access Point provides complete wireless LAN security functions, include WEP, IEEE 802.11x, IEEE 802.11x with WEP, WPA with pre-shared key and WPA with RADIUS. With these security functions, you can prevent your wireless LAN from illegal access. Please make sure your wireless stations use the same security function.

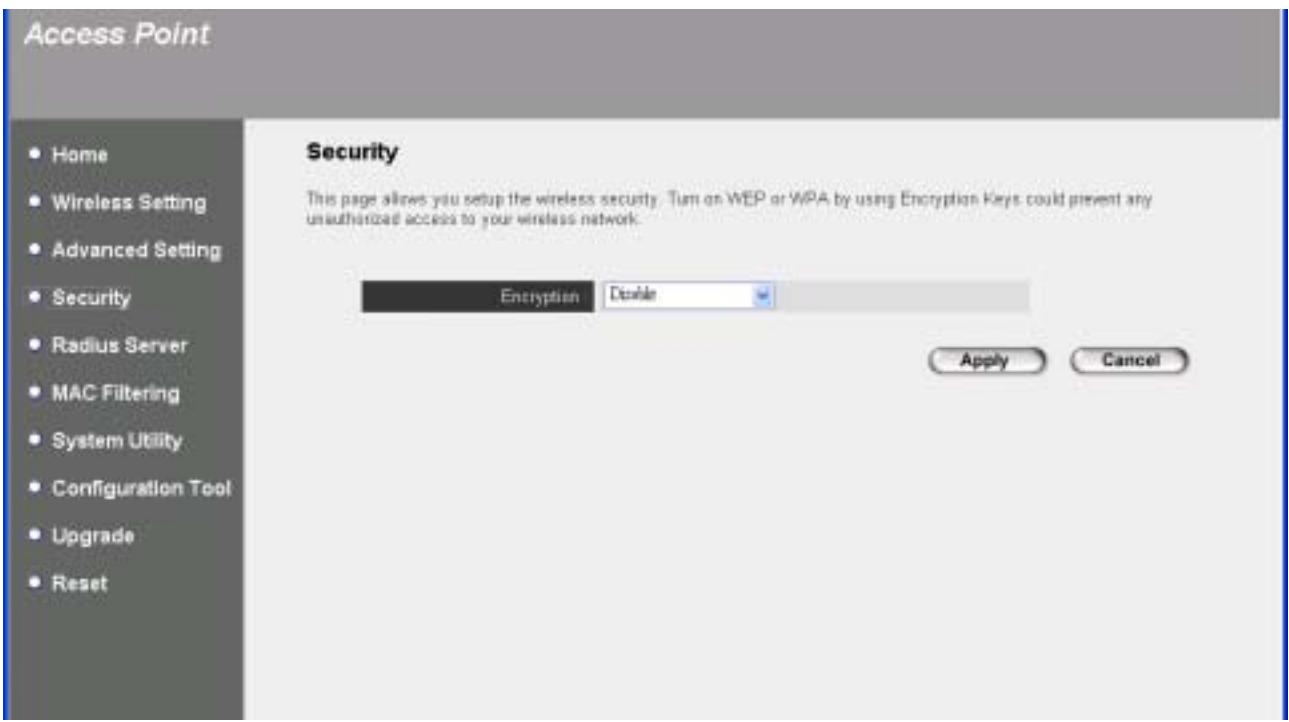

### **WEP**

WEP is an authentication algorithm, which protects authorized Wireless LAN users against eavesdropping. The Authentication type and WEP key of wireless stations must be the same with the Access Point. This Access Point supports 64/128/152-bit WEP Encryption function. With this function, your data will be transmitted over the wireless network securely.

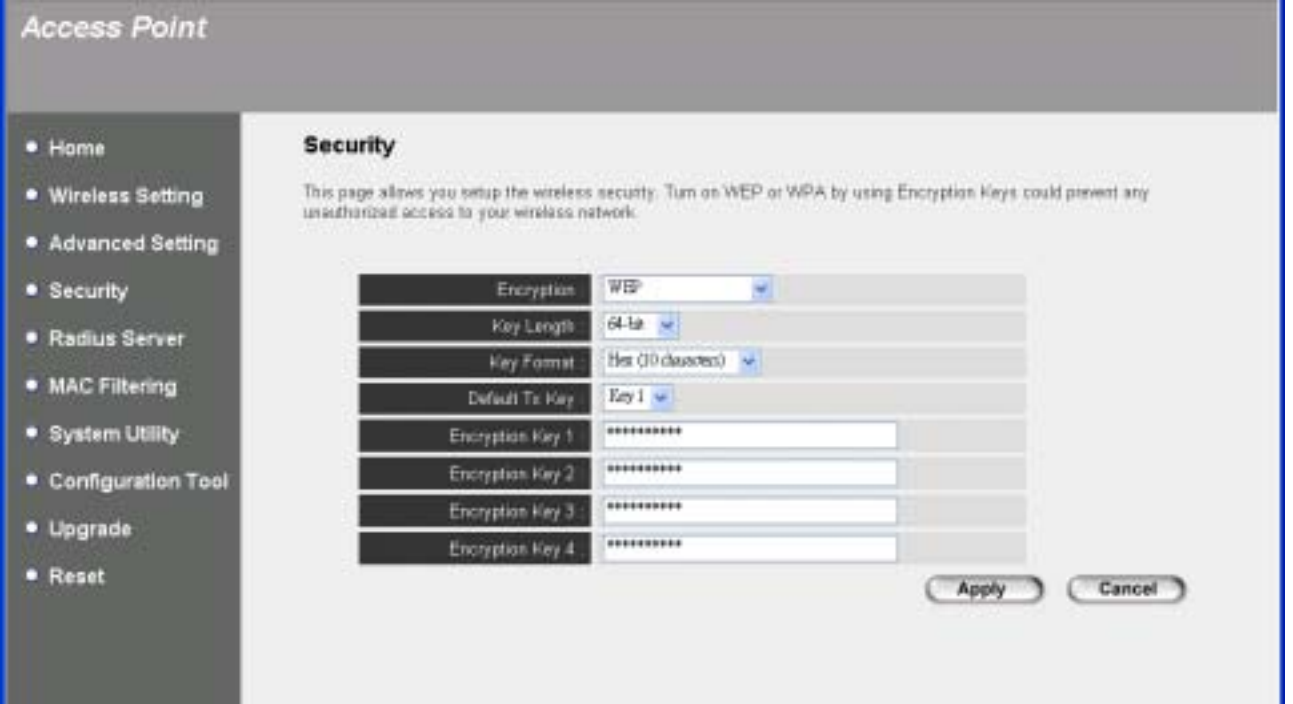

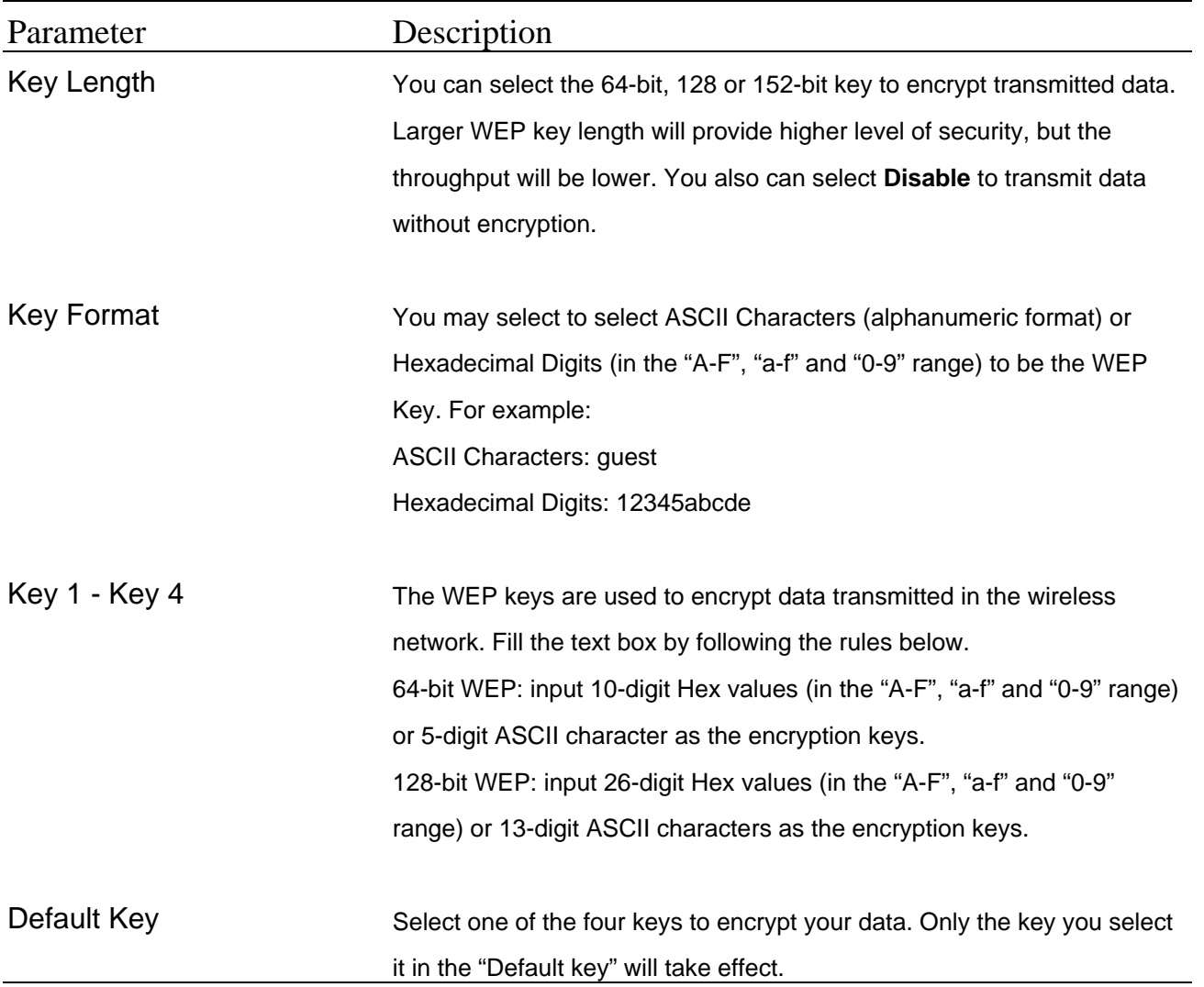

### **802.1x**

IEEE 802.1x is an authentication protocol. Every user must use a valid account to login to this Access Point before accessing the wireless LAN. The authentication is processed by a RADIUS server. You can use an external RADIUS server or use the RADIUS server built-in with the Access Point. This mode only authenticates user by IEEE 802.1x, but it does not encryption the data during communication.

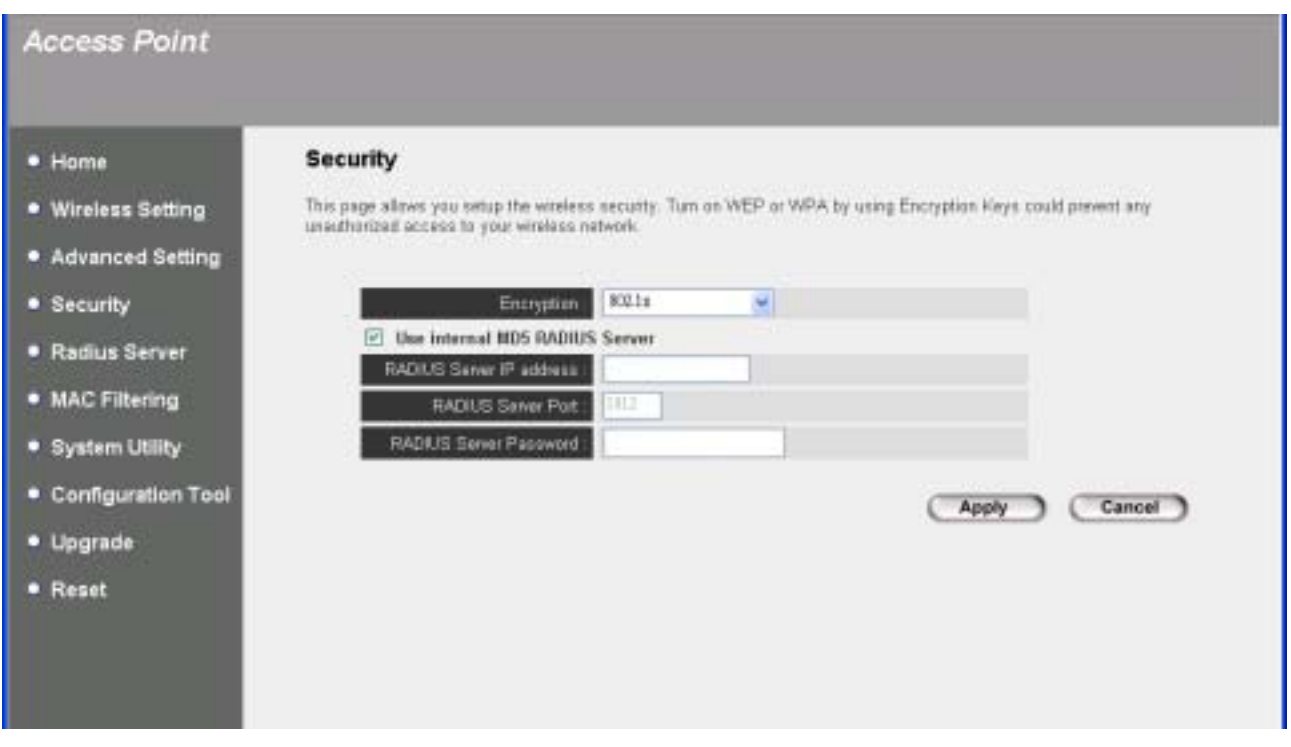

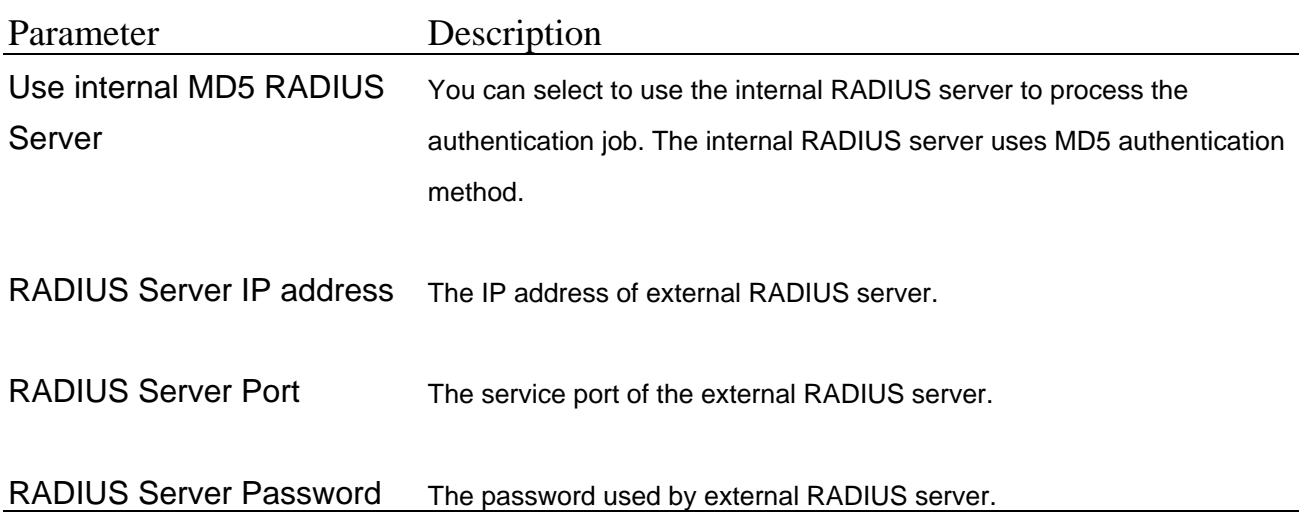

### **802.1x WEP static key**

IEEE 802.1x is an authentication protocol. Every user must use a valid account to login to this Access Point before accessing the wireless LAN. The authentication is processed by a RADIUS server. You can use an external RADIUS server or use the RADIUS server built-in with the Access Point. This mode also uses WEP to encrypt the data during communication.

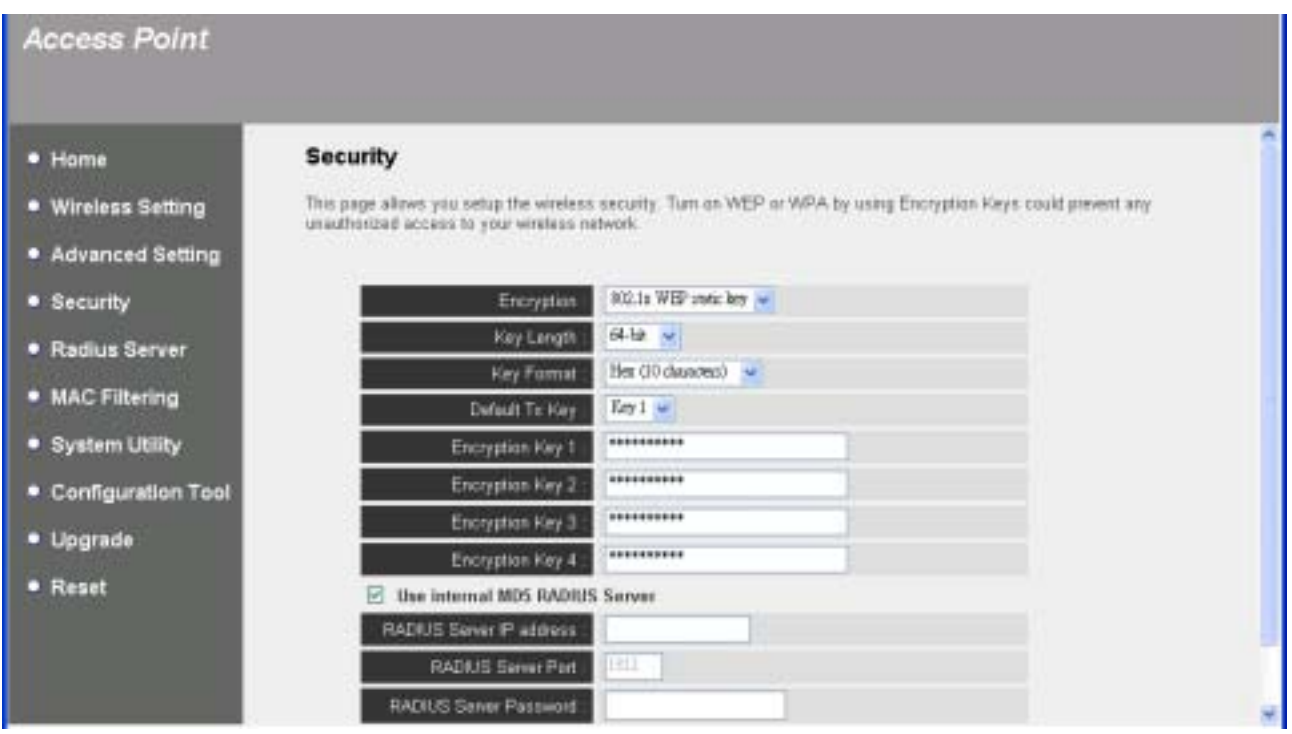

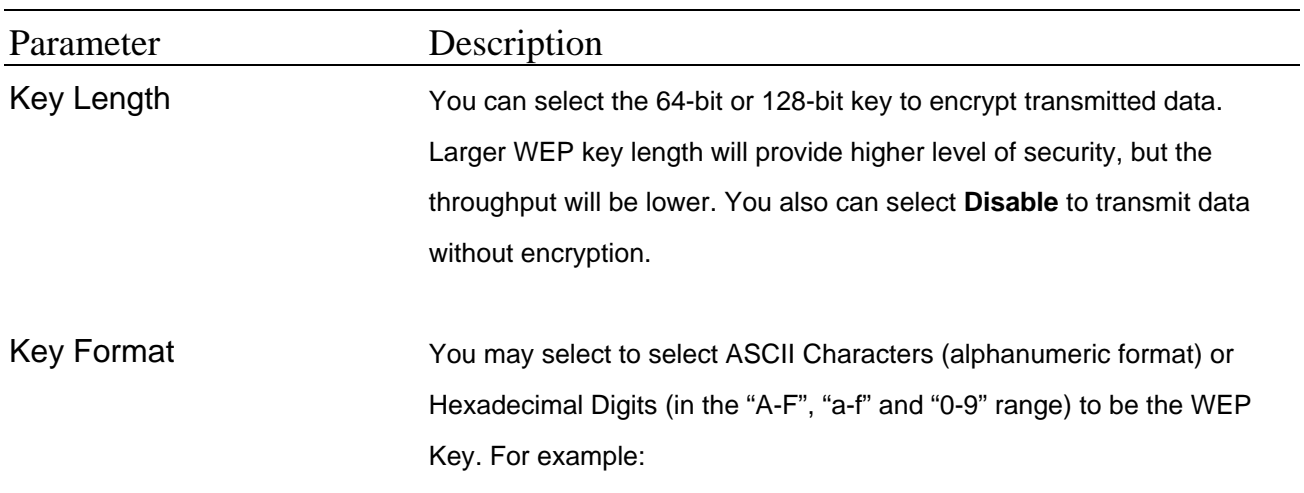

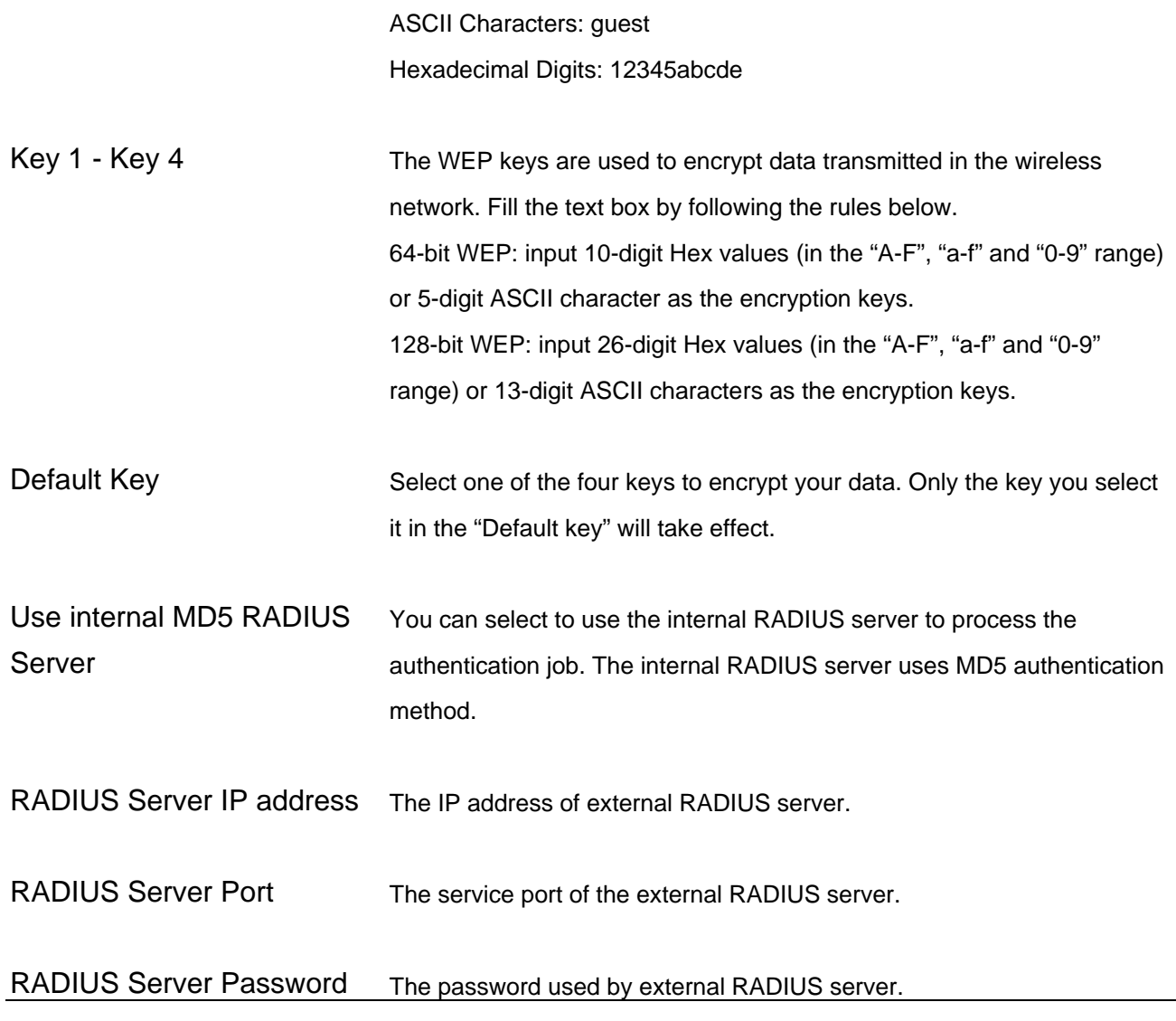

## **WPA pre-shared key**

Wi-Fi Protected Access (WPA) is an advanced security standard. You can use a preshared key to authenticate wireless stations and encrypt data during communication. It uses TKIP to change the encryption key frequently. This can improve security very much.

Note: This Access Point does not provide AES encryption method.

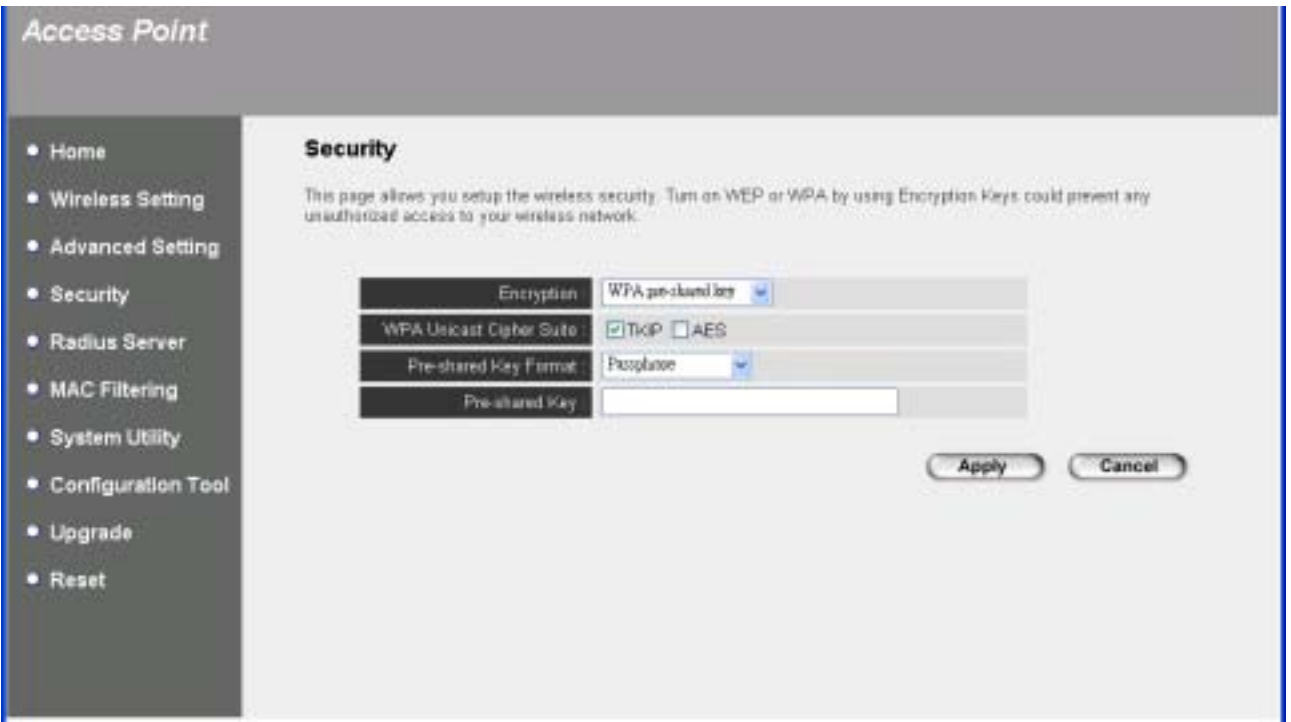

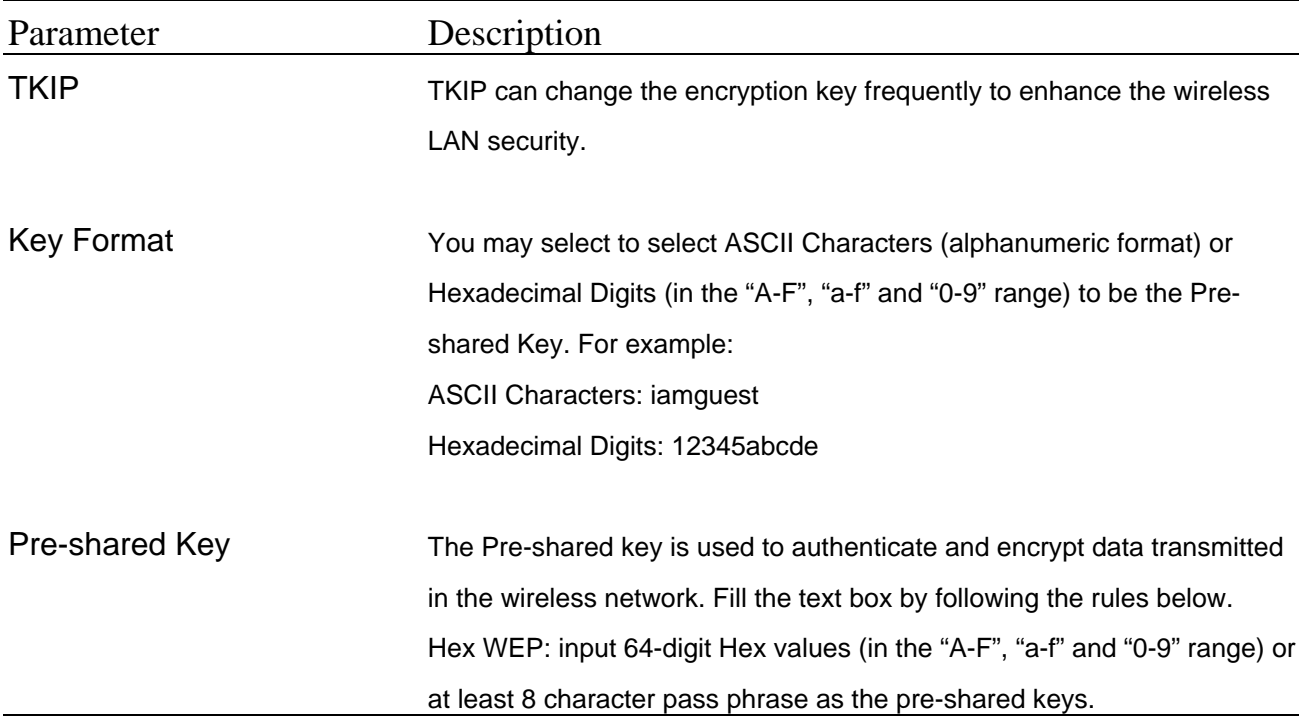

## **WPA RAIUS**

Wi-Fi Protected Access (WPA) is an advanced security standard. You can use an external RADIUS server to authenticate wireless stations and provide the session key to encrypt data during communication. It uses TKIP to change the encryption key frequently. This can improve security very much.

Note: This Access Point does not provide AES encryption method.

Note: WPA can not use the internal RADIUS server for authentication.

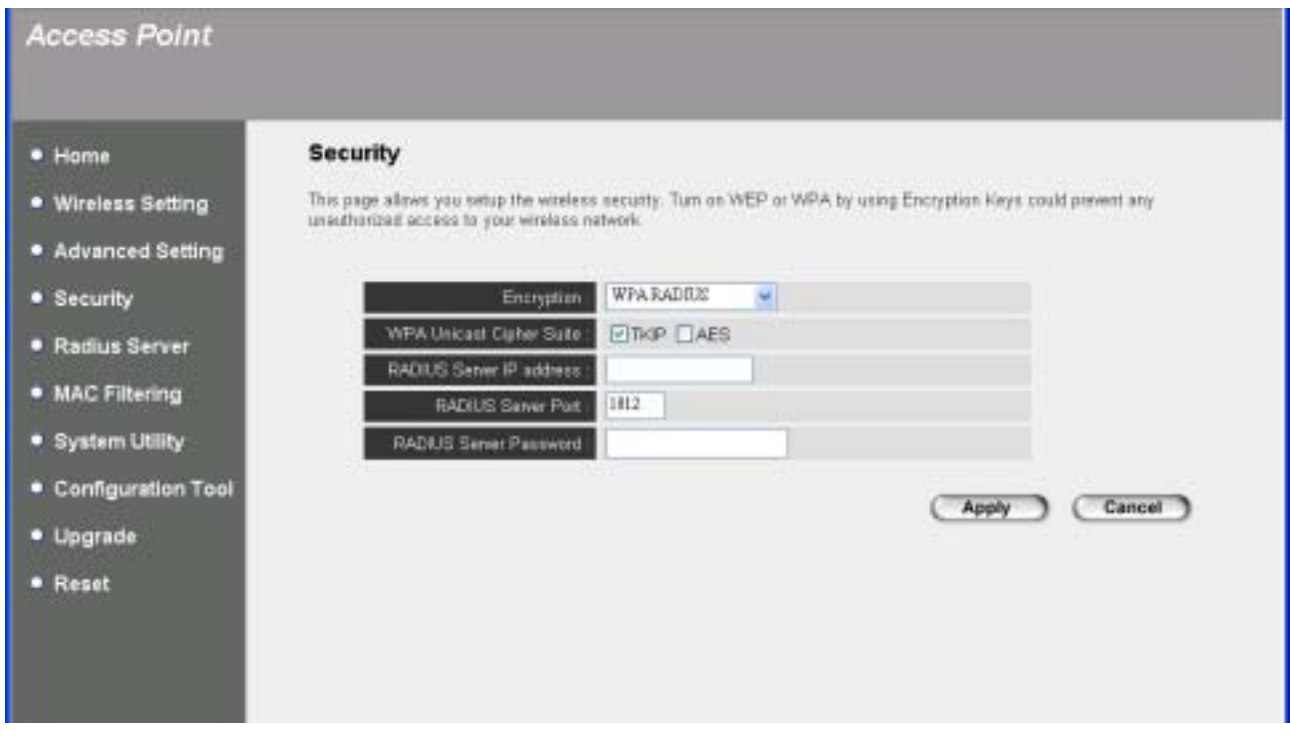

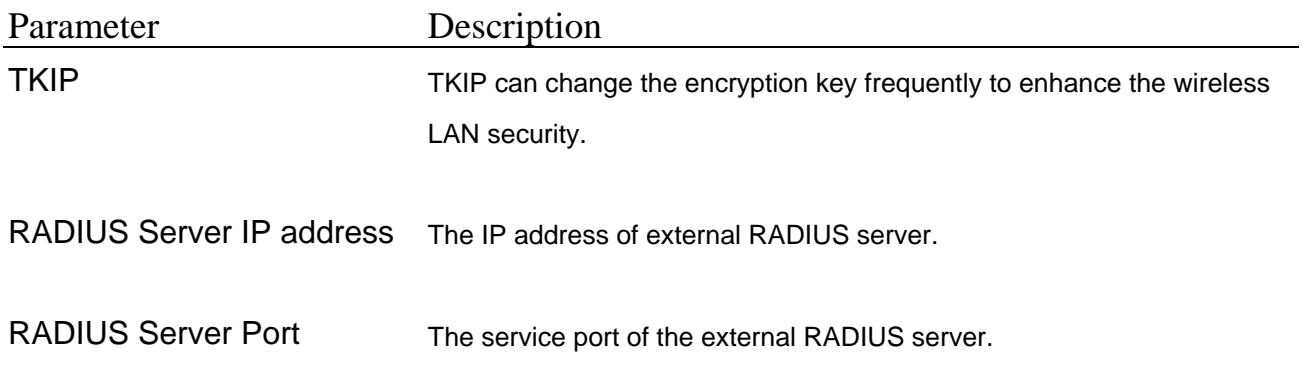

RADIUS Server Password The password used by external RADIUS server.

Click **Apply** button at the bottom of the screen to save the above configurations. You can now configure other advance sections or start using the Access Point.

## <span id="page-28-0"></span>**3.2.5 Radius Server**

This Access Point provides an internal RADIUS server to authenticate wireless station users. You have to add user accounts to the RADIUS server. The wireless station user has to use one of these accounts to login to the Access Point before access the wireless LAN. You also have to add secret key to the RADIUS server. RADIUS server client has to use one of these secret keys to login the RADIUS server before asking the RADIUS server to authenticate the uses for it.

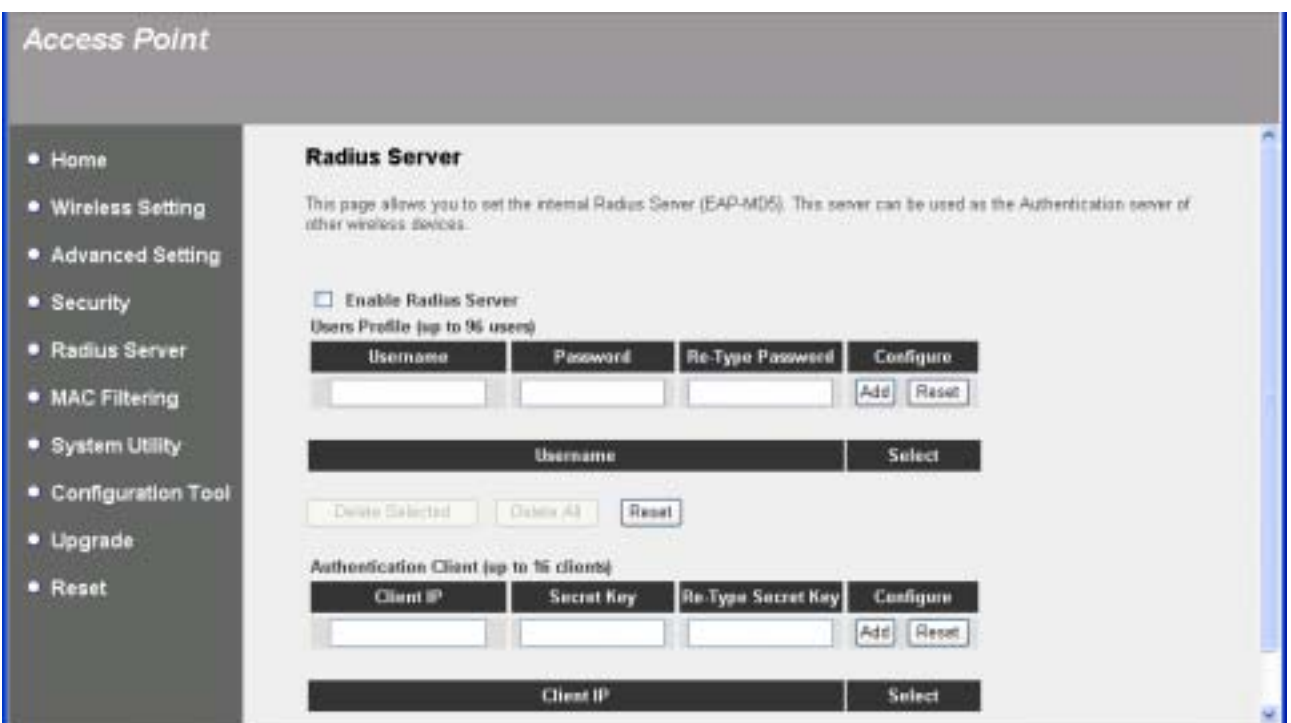

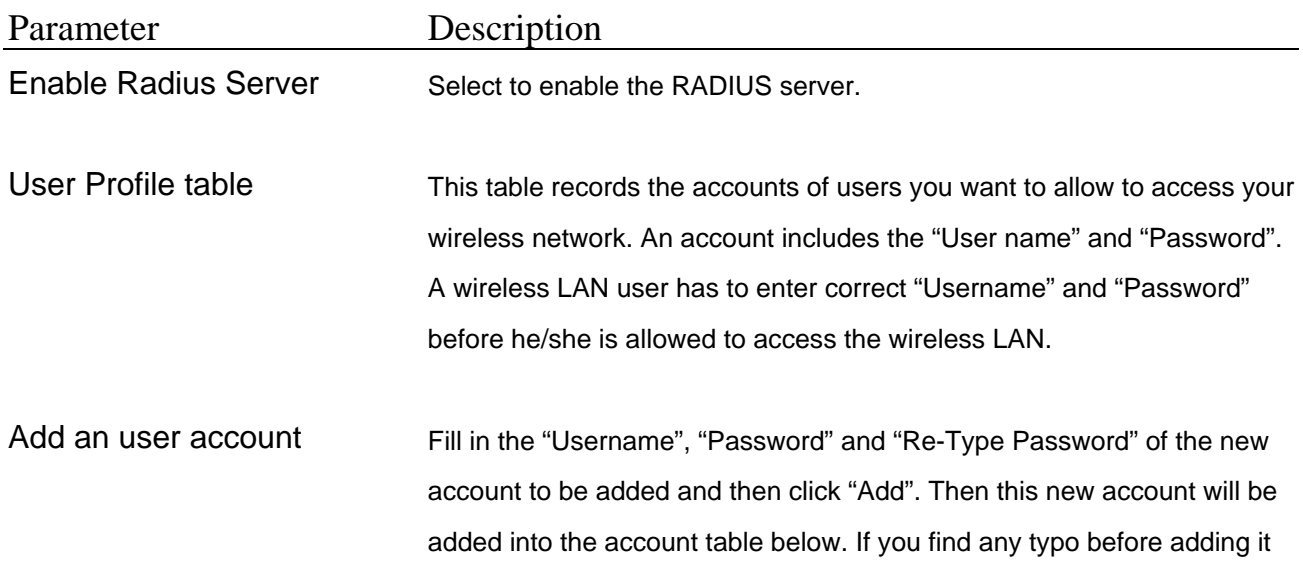

and want to retype again. Just click "Reset" and "Username", "Password" and "Re-Type Password" fields will be cleared.

Remove user account from the table If you want to remove some account from the table, select the accounts you want to remove in the table and then click "Delete Selected". If you want remove all user accounts from the table, just click "Delete All" button.

Reset **Reset** Click "Reset" will clear your current selections.

Authentication Client table This table records the clients of the RADIUS server that need to authenticate wireless LAN users. Authentication client information includes the "Client IP" and "Secret Key". An authentication client has to use the "Secret Key" to login to the RADIUS server before it can start to authenticate wireless LAN users. An authentication client can be an access point.

Add an authentication client Fill in the "Client IP", "Secret Key" and "Re-Type Secret Key" of the new authentication client to be added and then click "Add". Then this new authentication will be added into the authentication client table below. If you find any typo before adding it and want to retype again. Just click "Reset" and "Client IP", "Secret Key" and "Re-Type Secret" fields will be cleared.

Remove authentication client If you want to remove some authentication client from the table, select from the table the authentication clients you want to remove in the table and then click "Delete Selected". If you want remove all user authentication clients from the table, just click "Delete All" button.

Reset **Click "Reset" will clear your current selections.** 

Click **Apply** button at the bottom of the screen to save the above configurations. You can now configure other advance sections or start using the Access Point.

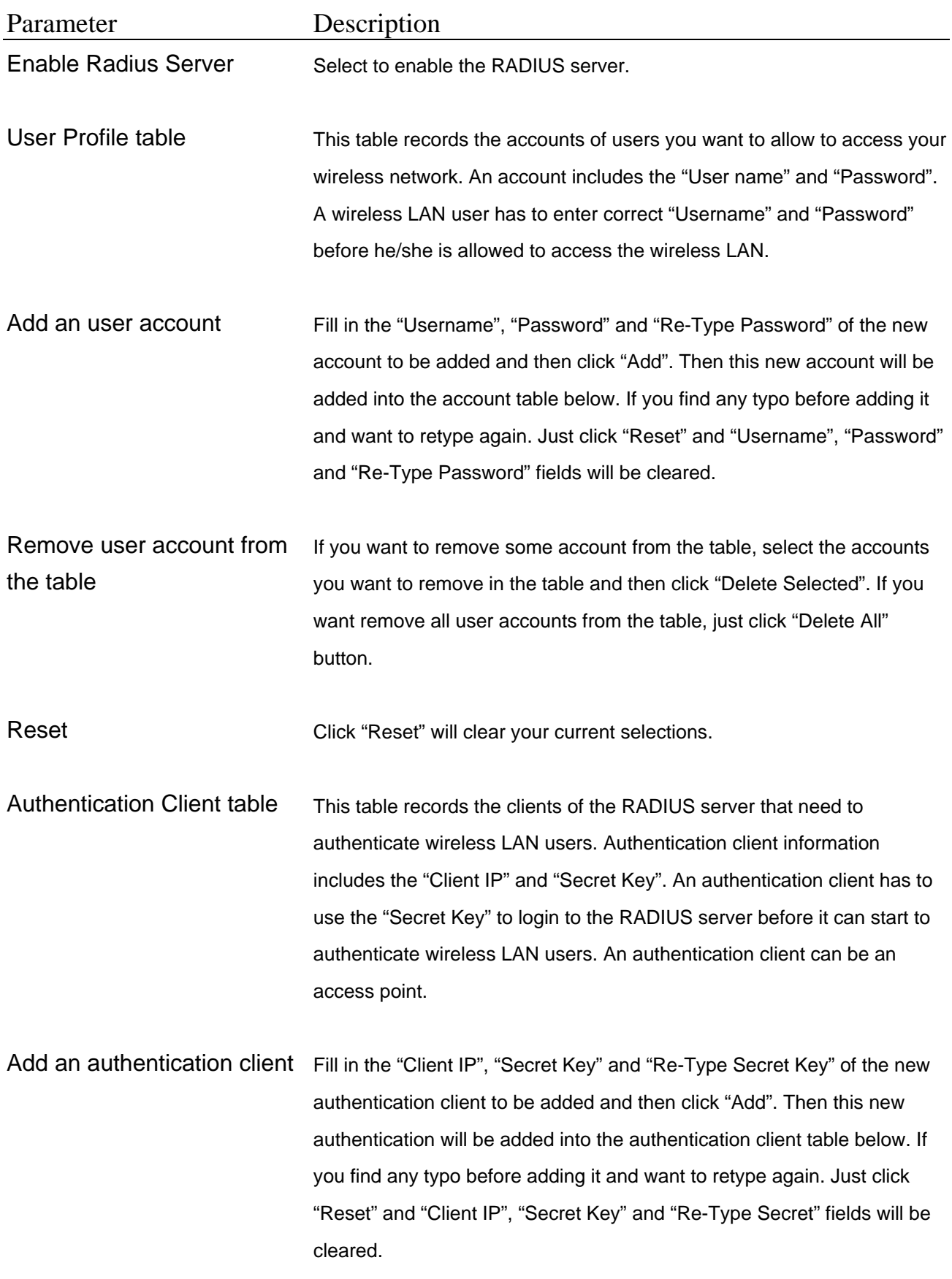

29

Remove authentication client If you want to remove some authentication client from the table, select from the table the authentication clients you want to remove in the table and then click "Delete Selected". If you want remove all user authentication clients from the table, just click "Delete All" button.

Reset Click "Reset" will clear your current selections.

Click **Apply** button at the bottom of the screen to save the above configurations. You can now configure other advance sections or start using the Access Point.

## <span id="page-32-0"></span>**3.2.6 MAC Address Filtering**

This Access Point provides MAC Address Filtering, which prevents the unauthorized MAC Addresses from accessing your wireless network.

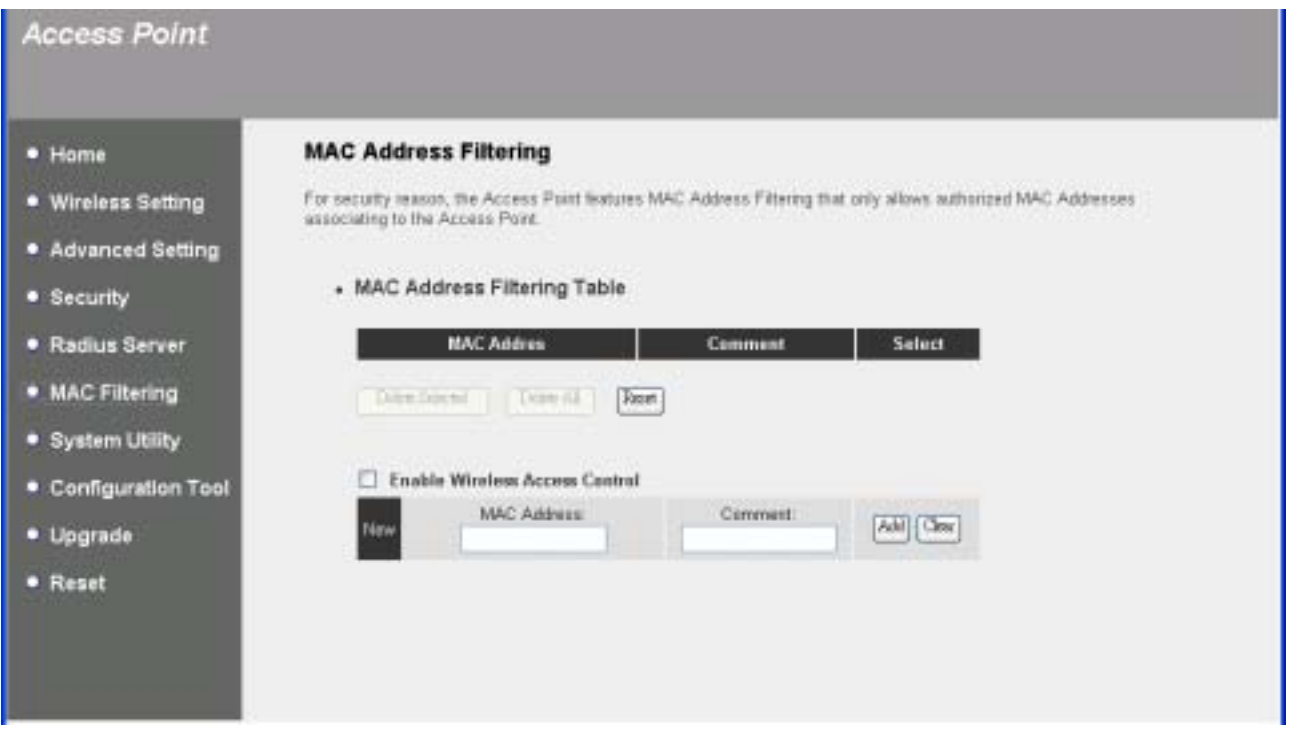

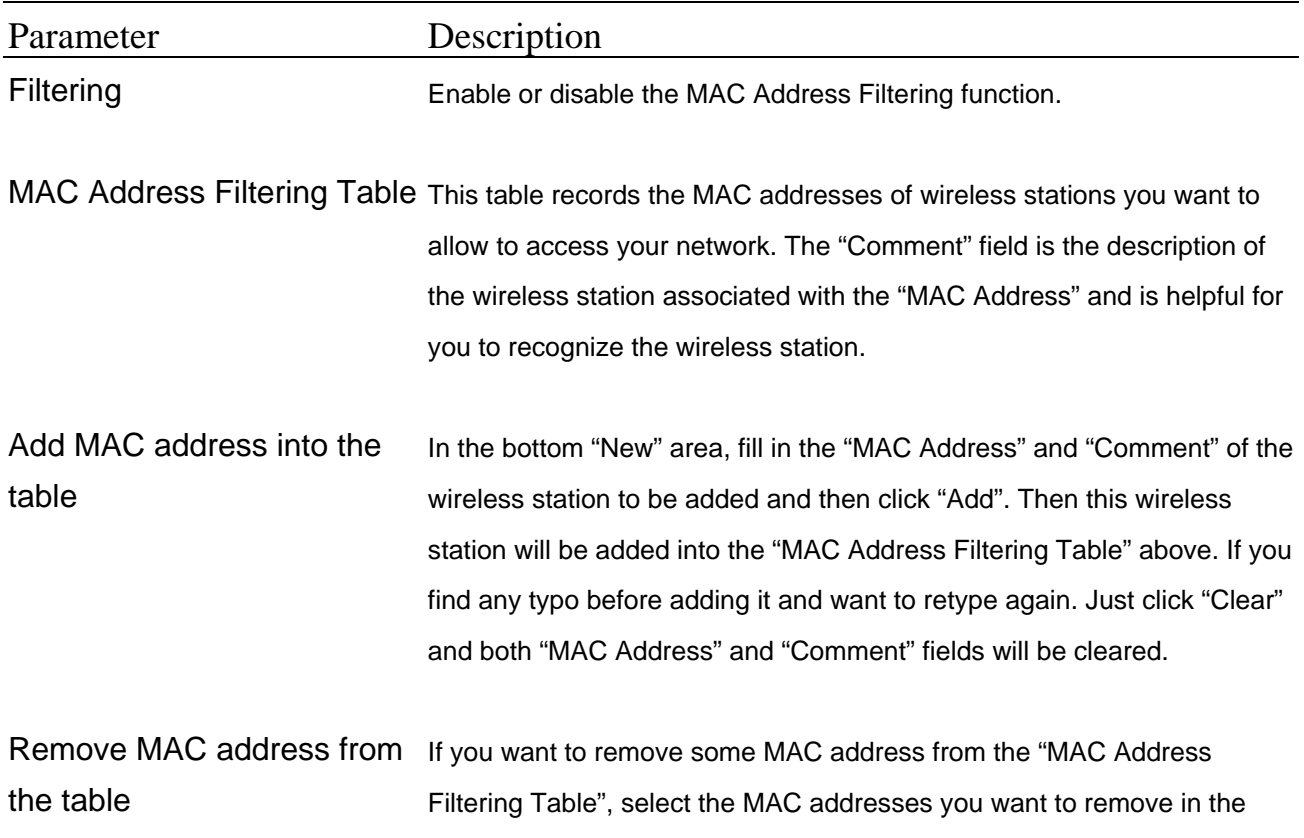

table and then click "Delete Selected". If you want remove all MAC addresses from the table, just click "Delete All" button.

<span id="page-33-0"></span>Reset Click "Reset" will clear your current selections.

Click **Apply** button at the bottom of the screen to save the above configurations. You can now configure other advance sections or start using the Access Point.

## **3.2.7 [System Utility](#page-32-0)**

From here, you can define the Access Point's IP Address and Login Password and enable the Access Point to be a DHCP Server.

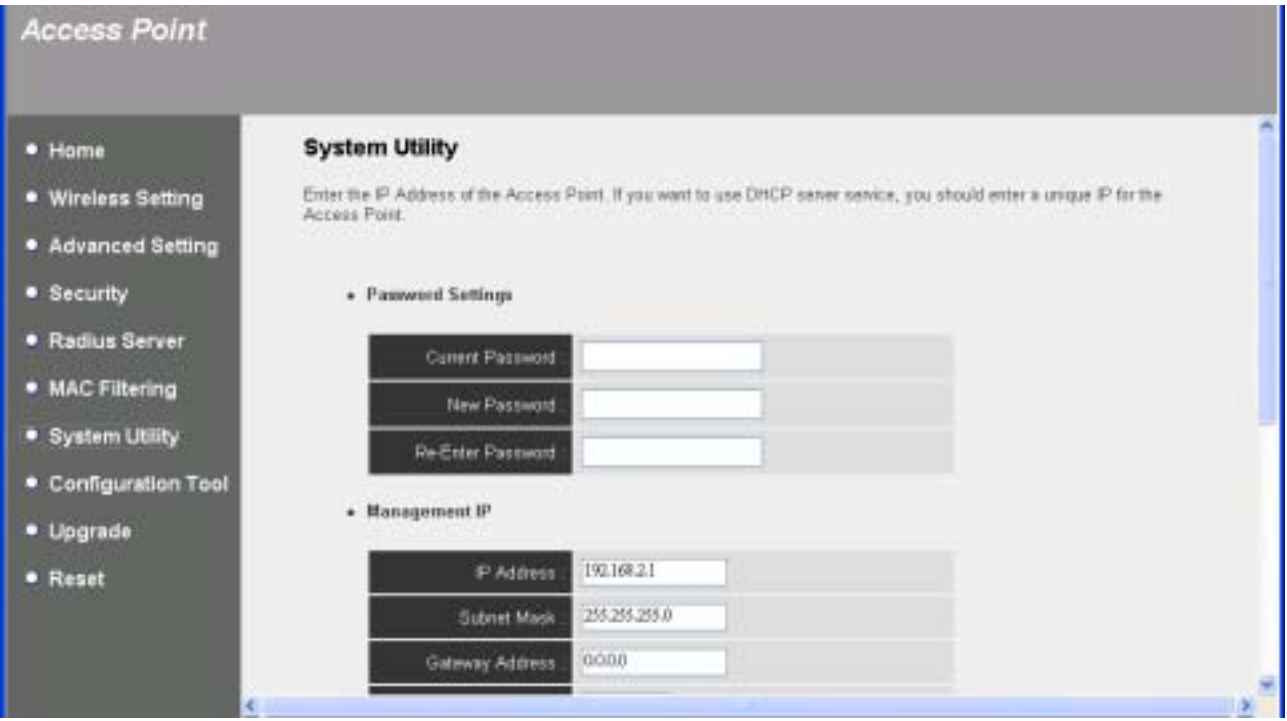

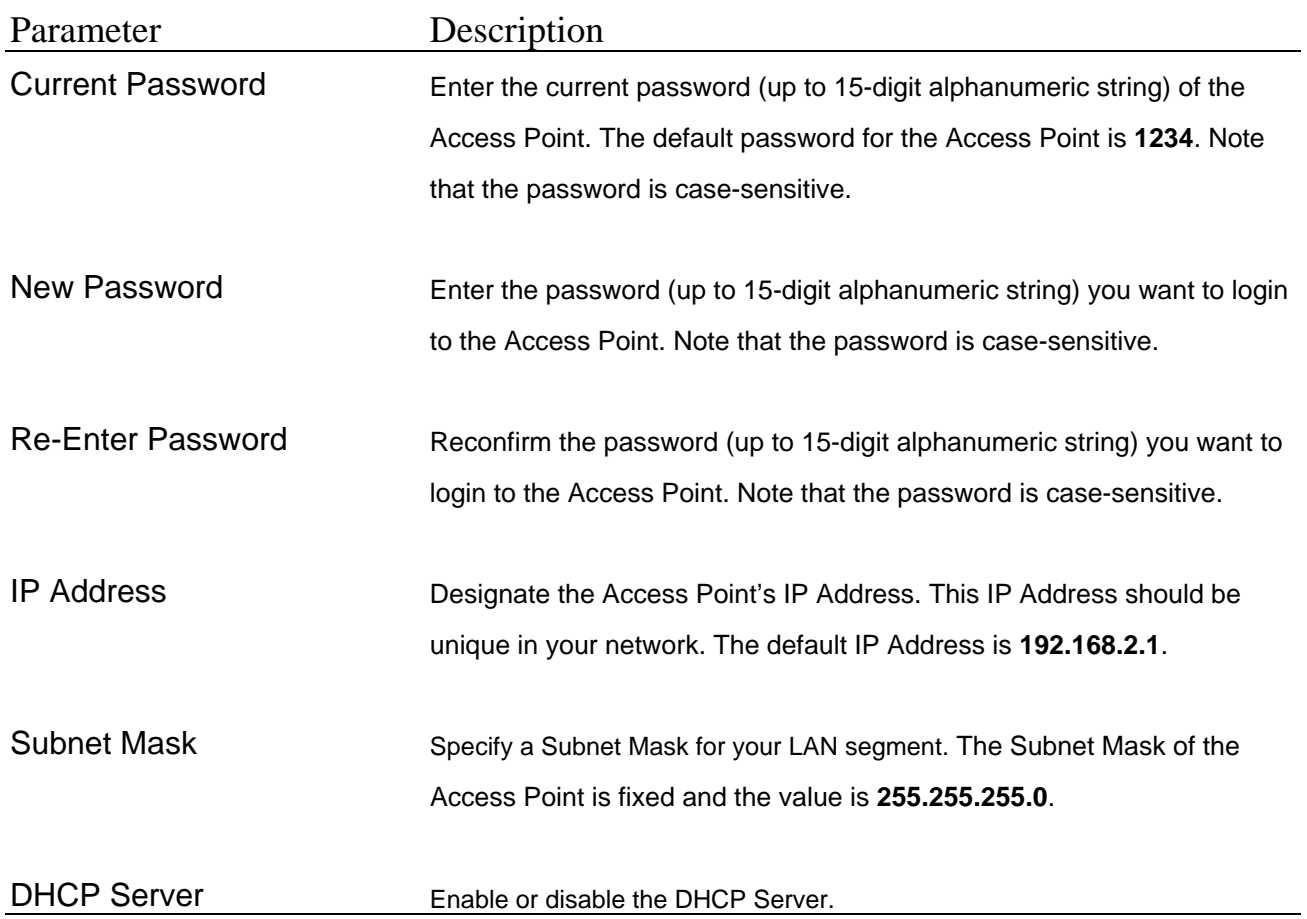

### <span id="page-35-0"></span>**3.2.7.1[DHCP Server Setting](#page-35-0)**

DHCP Server will automatically give your LAN client an IP address. If the DHCP is not enabled then you'll have to manually set your LAN client's IP address.

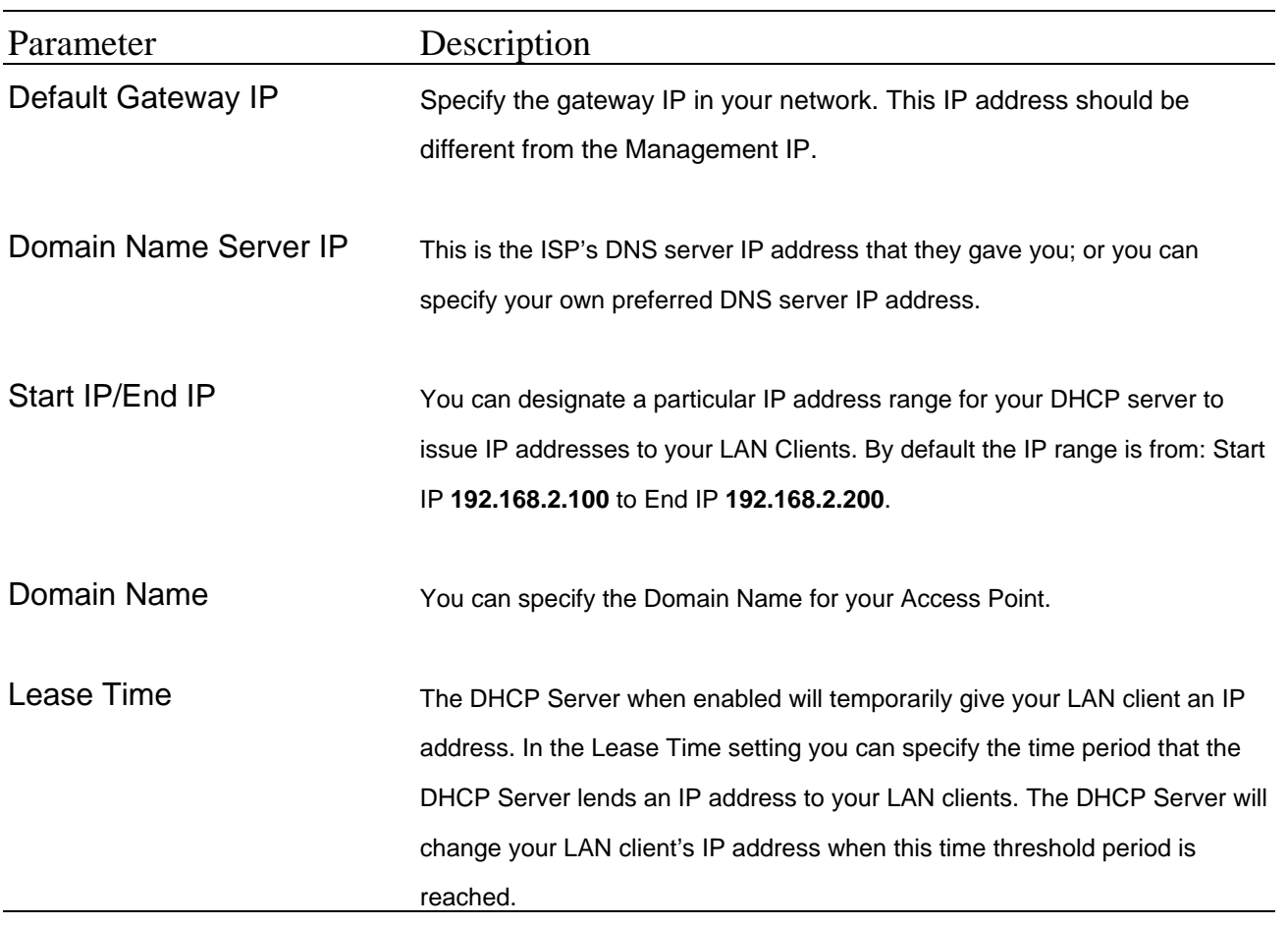

Click **Apply** button at the bottom of the screen to save the above configurations. You can now configure other advance sections or start using the Access Point.

## **3.2.8 [Configuration Tool](#page-35-0)**

The Configuration Tools screen allows you to save (**Backup**) the Access Point's current configuration setting. Saving the configuration settings provides an added <span id="page-36-0"></span>protection and convenience should problems occur with the Access Point and you have to reset to factory default. When you save the configuration setting (Backup) you can re-load the saved configuration into the Access Point through the **Restore**  selection. If extreme problems occur you can use the **Restore to Factory Default**  selection, this will set all configurations to its original default settings (e.g. when you first purchased the Access Point).

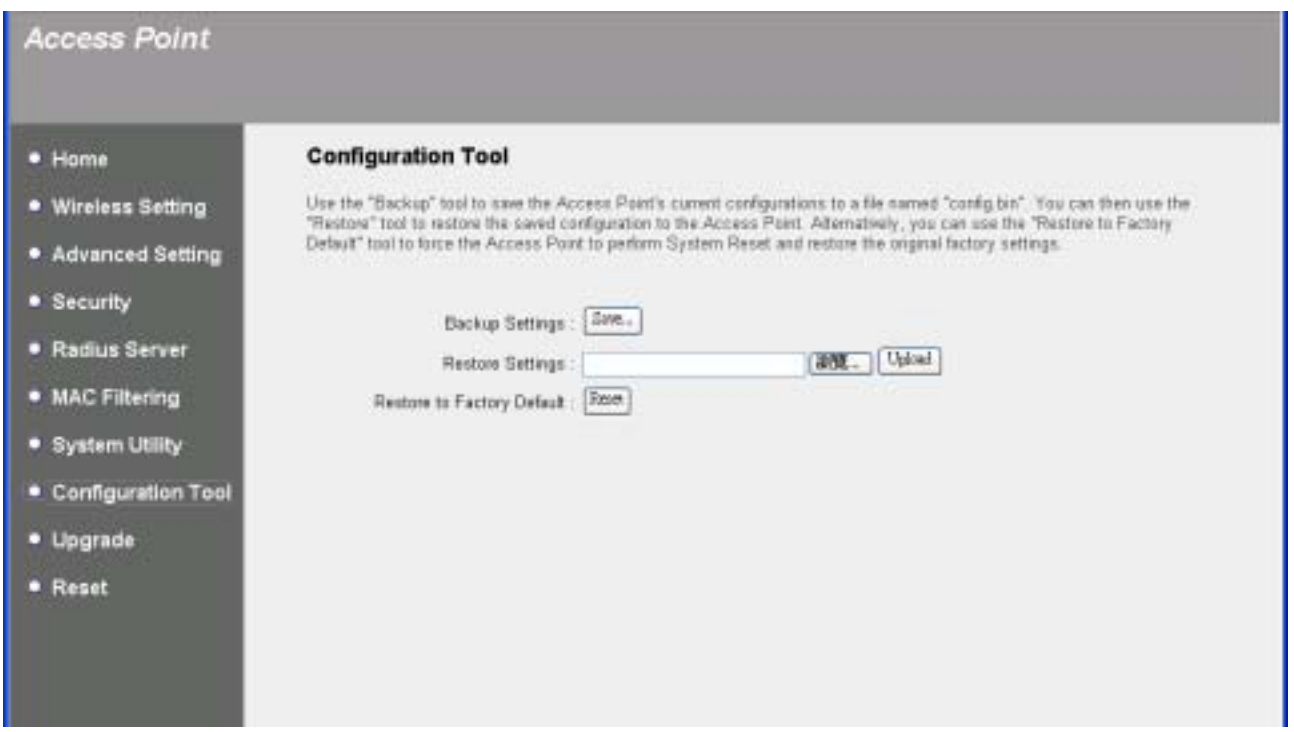

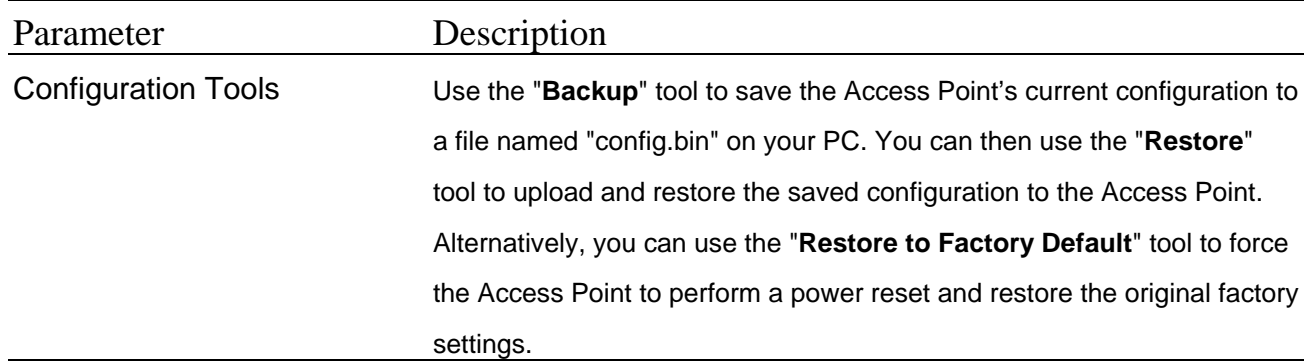

## <span id="page-37-0"></span>**3.2.9 [Firmware Upgrade](#page-36-0)**

This page allows you to upgrade the Access Point's firmware.

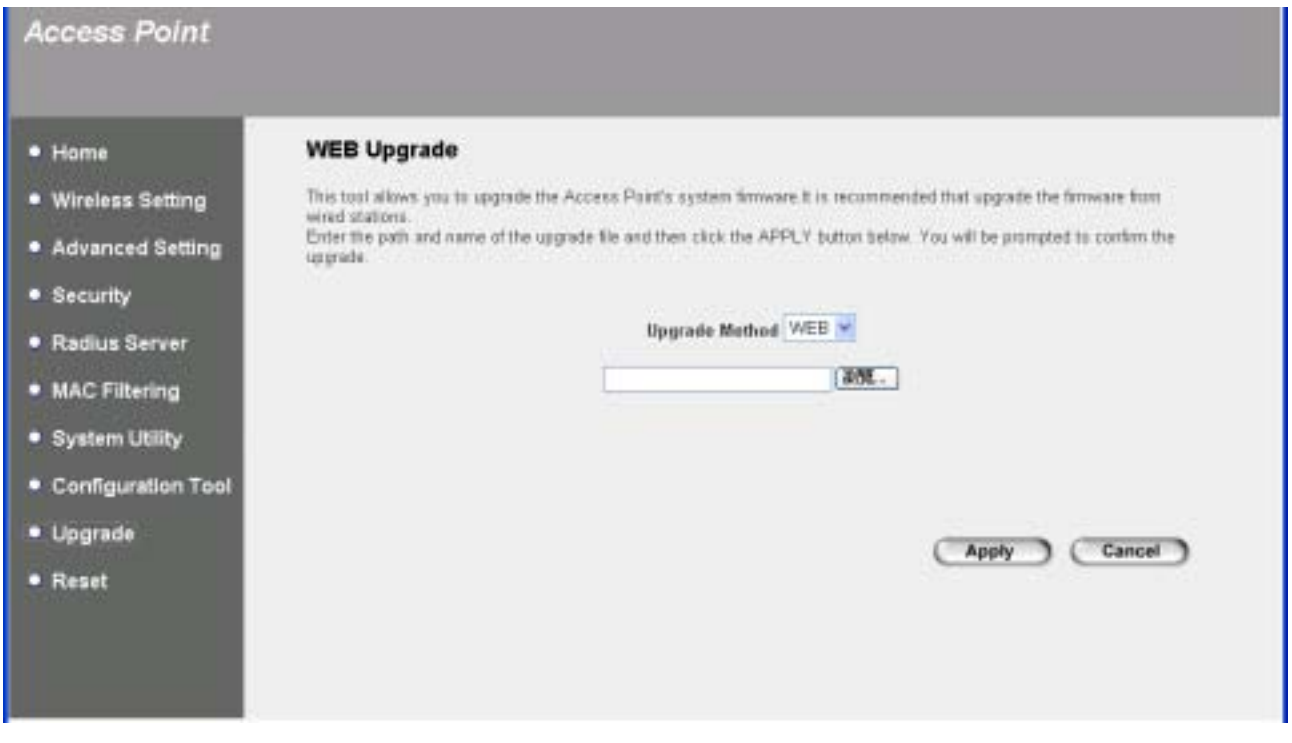

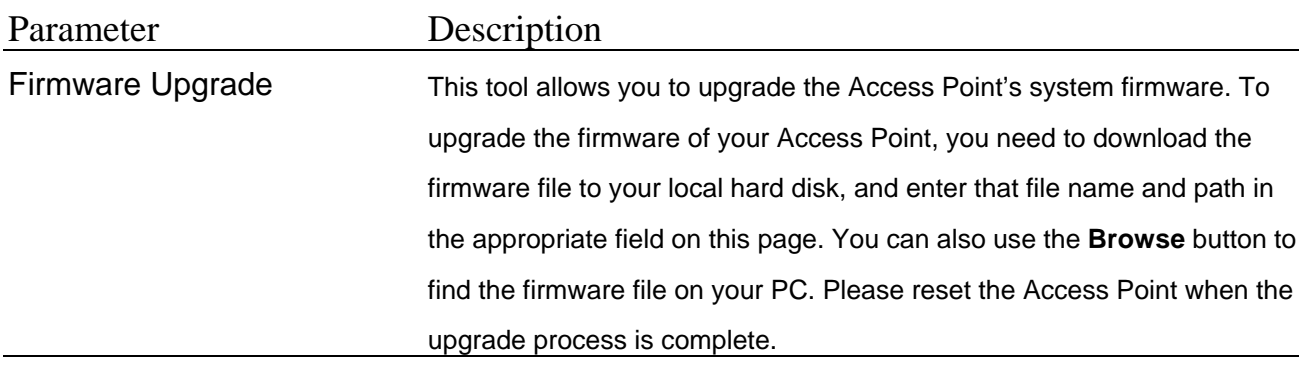

Once you've selected the new firmware file, click **Apply** button at the bottom of the screen to start the upgrade process. (You may have to wait a few minutes for the upgrade to complete). Once the upgrade is complete you can start using the Access Point.

## <span id="page-38-0"></span>**3.2.10 [Reset](#page-38-0)**

You can reset the Access Point's system should any problem exist. The reset function essentially Re-boots your Access Point's system.

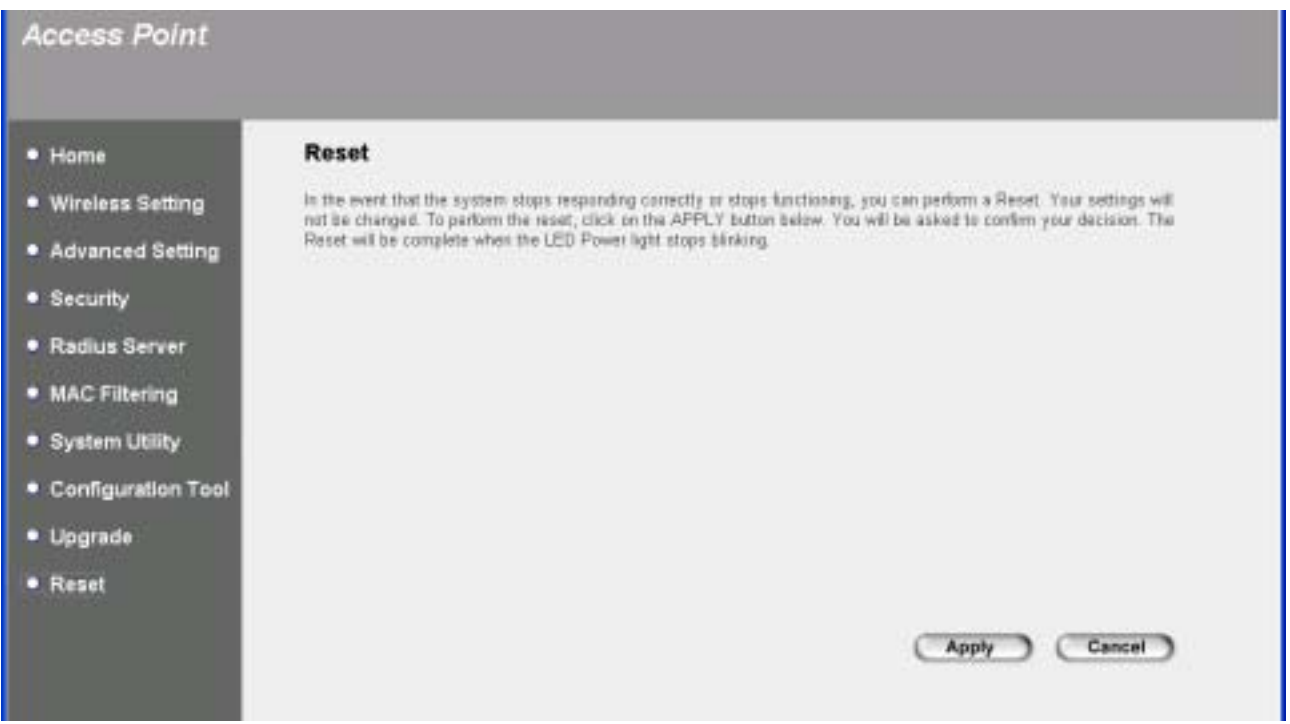

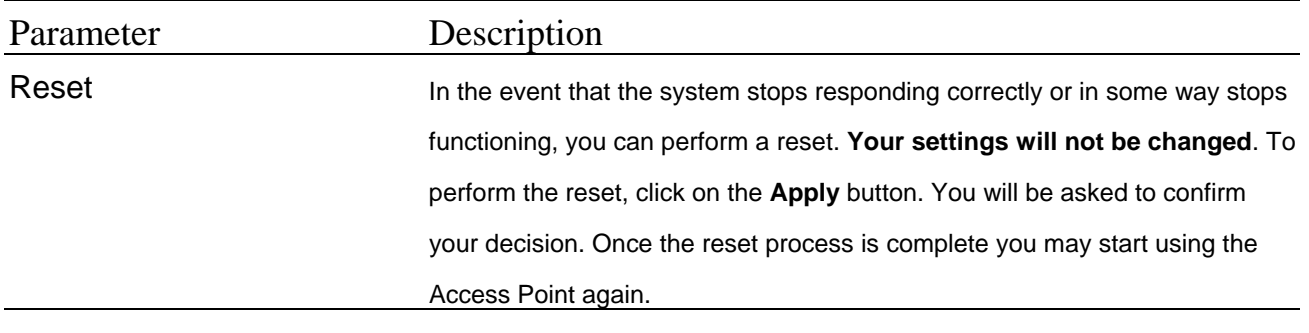

## <span id="page-39-0"></span>**4.** Troubleshooting

This chapter provides solutions to problems usually encountered during the installation and operation of the Access Point.

#### **1. How to manually find your PC's IP and MAC Address?**

- 1) In Windows, open the Command Prompt program
- 2) Type **Ipconfig /all** and **Enter**
	- ! Your PC's IP address is the one entitled **IP address**
	- ! Your PC's MAC Address is the one entitled **Physical Address**

#### **2. What is BSS ID?**

A group of wireless stations and an Access Point compose a Basic Service Set (BSS). Computers in a BSS must be configured with the same BSSID.

#### **3. What is ESSID?**

An Infrastructure configuration could also support roaming capability for mobile workers. More than one BSS can be configured as an Extended Service Set (ESS). Users within an ESS could roam freely between BSSs while maintaining a continuous connection to the wireless network stations and the Wireless LAN Access Points.

#### **4. Can data be intercepted while transmitting through the air?**

WLAN features two-fold protection in security. On the hardware side, as with Direct Sequence Spread Spectrum technology, it has the inherent scrambling security feature. On the software side, the WLAN series offers the encryption function (WEP) to enhance security and access control.

#### **5. What is WEP?**

WEP stands for Wired Equivalent Privacy, a data privacy mechanism based on a 64(40)-bit shared key algorithm.

#### **6. What is a MAC Address?**

The Media Access Control (MAC) address is a unique number assigned by the manufacturer to any Ethernet networking device, such as a network adapter, that allows the network to identify it at the hardware level. For all practical purposes, this number is usually permanent. Unlike IP addresses, which can change every time a computer logs on to the network, the MAC address of a device stays the same, making it a valuable identifier for the network.